Gete Guillaume Gete

# Mac OS X 10.6 Snow Leopard Préface de **Philippe Nieuwbourg efficace**

SANSTABO

O

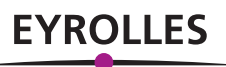

© Groupe Eyrolles, 2010, ISBN : 978-2-212-12586-3

# Préface

« 2009... année historique... » aurait pu faire chanter Serge Gainsbourg à Jane Birkin. En effet, du point de vue de l'histoire informatique, c'est bien une année historique qui se termine. Les macophiles auront bien entendu noté que 1984 + 25 = 2009... et donc que nous fêtons cette année les 25 ans de notre machine favorite, ou plutôt de son ancêtre, car à l'exception de « l'esprit », il n'y a plus beaucoup de comparaison possible entre le Macintosh 128 et nos Mac portables ou de bureau d'aujourd'hui. À l'époque, la mémoire vive se comptait en kilo-octets (1 024 octets par Ko), les disquettes n'avaient pas été remplacées par les clefs USB, et les souris avaient une boule sous le ventre et un seul bouton sur le dos.

Mais 2009 est aussi l'occasion de célébrer deux autres anniversaires étroitement liés à l'histoire du Mac et de son système d'exploitation. Il y a quelques mois, le 8 août, nous avons en effet célébré les 40 ans de la naissance d'Unix, ce système d'exploitation transgénérationnel sur lequel est encore aujourd'hui basé Mac OS X 10.6. Moins connu encore, c'est il y a 40 ans, en décembre 1969 que l'on date la fondation d'un réseau qui a changé le monde : Internet. Il ne s'appelait pas encore ainsi, mais entre octobre et décembre 1969, quatre ordinateurs se connectent l'un à l'autre et créent le réseau Arpanet. Quatre universités américaines, équipées de machines toutes différentes, parviennent à communiquer et à s'échanger des messages – un défi à l'époque tant les systèmes sont propriétaires et incompatibles. Enfin, 2009 est l'anniversaire des 20 ans du Web. En 1989, Tim Berners-Lee invente ce nouveau protocole de navigation entre des données d'abord textuelles, puis multimédias. Il développe les premières pages web sur un NeXt Cube... mais c'est une autre histoire, ou presque !

C'est bien ici l'ADN de cette famille de systèmes d'exploitation regroupés sous l'appellation générique de Mac OS X que nous venons de décrire. Mac OS X ne serait pas sans Unix, ne communiquerait pas sans Internet, et son intégration native et naturelle au Web fait partie intégrante de ses gènes.

Mais en 1984, Mac OS s'appelait tout simplement *System*. Un système monotâche, à base de fichiers plats et la version 1 ne savait gérer correctement qu'un seul niveau de dossiers. Depuis son lancement, Mac OS a évolué au rythme des machines Apple, le Mac Plus annonce le System 3, le Mac SE passe au System 4, etc. Une proximité entre le matériel et le système d'exploitation qui reste aujourd'hui sa principale particularité. Avec le System 5 apparaît la possibilité de lancer plusieurs applications simultanément. Il serait présomptueux de parler de multitâche, mais pouvoir passer d'une application à l'autre sans quitter la précédente est un progrès que l'on mesure mal aujourd'hui. Le System 7, que certains lecteurs ont connu, arrive en 1991, et ouvre une période difficile pour Apple. Le retour de Steve Jobs aux commandes, accompagne en 1998 le lancement de Mac OS 8, nouvelle dénomination, nouvelles machines avec le lancement de l'iMac... une nouvelle ère voit le jour. En 2001, *Cheetah*, nom de code de la première version de Mac OS X, est mis sur le marché. Des gènes de NeXt, une conception basée sur Unix, les versions se succéderont à un rythme régulier, apportant à chaque fois leurs améliorations techniques et fonctionnelles.

Bien que Mac OS X soit un système d'exploitation des plus simples d'utilisation, adapté à tous les utilisateurs, il n'en reste pas moins truffé de fonctions avancées. Vous pouvez utiliser votre Mac directement dès la sortie de sa boîte, mais au fur et à mesure de votre apprentissage, vous aurez envie de découvrir plus. C'est alors que ce livre se révélera rapidement indispensable. Il ravira les utilisateurs avancés ou ceux qui souhaitent le devenir en leur donnant les clefs d'accès aux fonctions pointues qui font de Mac OS X un des meilleurs systèmes d'exploitation au monde. Il faut dire que son auteur s'y connaît en Mac... Guillaume Gete fait partie des *aficionados* de la marque, mais il en est surtout un fin connaisseur, un véritable expert. Les recoins du système, ses fonctions cachées, tous ses paramètres n'ont quasiment plus de secrets pour lui. Dans cet ouvrage, il conduit l'utilisateur débutant sur le chemin du perfectionnement. Un livre tout en couleur, dont les copies d'écran appuient les textes et permettent de reproduire aisément les commandes présentées. Que vous soyez utilisateur individuel ou que vous ayez choisi la plateforme Mac pour votre entreprise, l'auteur vous apprend à tirer encore plus de valeur de votre investissement.

Alors incontestablement, 2010 sera l'année de cette nouvelle version majeure de Mac OS X, que nous continuerons à appeler entre nous *Snow leopard*. Et l'ouvrage que vous avez entre les mains vous permettra de le découvrir en détail.

> Philippe Nieuwbourg *Directeur du Musée de l'Informatique*

# Table des matières

**MAC OS X, AU CENTRE DE LA PLATE-FORME APPLE ................1 Mac OS X : l'atout logiciel du Mac • 1 À qui s'adresse ce livre ? • 2 Demandez le programme ! • 2 Remerciements • 5**

**1. LE MAC N'EST PAS UN PC COMME LES AUTRES ...................7 Snow Leopard : le nouveau compagnon de votre Mac • 8** 64 bits : c'est parti pour tout le monde • 8 Optimisation pour les Mac multi-cœurs : Grand Central Dispatch • 10 Tirer parti des cartes vidéo avec OpenCL • 11 Le multimédia puissance X avec QuickTime X • 11 Microsoft Exchange : au cœur de votre vie bureautique • 12 **Le Mac : Intel inside • 13** Une plate-forme plus rapide et plus ouverte • 14 Une nouvelle race de logiciels • 15 Des nouveaux problèmes à appréhender… • 16 EFI, le logiciel qui démarre le Mac • 16 Les touches magiques du Mac • 17 **Les connecteurs du Mac • 18** USB et USB 2 • 18 FireWire : la connexion à haute vitesse • 19 Question de câblage • 20 Le mode Cible FireWire : transformer un Mac en disque dur • 20 Ethernet • 21 Brancher un écran sur le connecteur vidéo • 22 Les ports audio • 23 Contrôler son Mac avec le port infrarouge • 24 **Les composants internes du Mac • 25** Le processeur : le cerveau de votre Mac • 25 La mémoire vive : plus il y en a, mieux ça va • 25

Le disque dur : le conteneur de votre vie numérique • 26 Le lecteur optique : lire et graver CD et DVD  $\cdot$  27 Maîtriser l'énergie de votre MacBook : la batterie • 28 Optimiser l'utilisation de sa batterie • 29 **En résumé • 31**

**2. L'INSTALLATION DE MAC OS X ..................................... 33 L'installation d'un nouveau système… ça se prépare ! • 34** Mac OS X  $10.6...$  pour quels Mac ?  $\cdot$  34 Faites le point sur vos besoins informatiques • 35 Prenez votre temps et des notes • 35 Préparez votre ancien Mac à la mise à jour • 35 Installer, mettre à jour ou migrer son Mac ? • 36 **Mettre à jour votre Mac pour Mac OS X 10.6 • 37** Personnaliser l'installation • 38 **Installer ou réinstaller Mac OS X 10.6 sur un volume vierge • 39** Comment démarrer sur le DVD-Rom de Snow Leopard • 40 Réinitialiser un volume pour le préparer à l'installation • 40 Lancer l'installation de Mac OS X • 41 **À la découverte des utilitaires du DVD • 42** Réinitialiser un mot de passe perdu • 42 Verrouiller son Mac avec Utilitaire de mot de passe du programme interne • 44 Terminal : l'application favorite des administrateurs Unix • 45 Tout savoir sur votre Mac, grâce à Informations système • 45 Restaurer le système à partir d'une sauvegarde • 46 Détecter les erreurs de réseau avec Utilitaire de réseau • 46 Disque de démarrage • 47 Utilitaire de disque : l'ami de vos disques durs • 47 Faut-il partitionner le disque ? • 48

Choisir le format du volume • 51 Mac OS étendu journalisé • 51 Mac OS étendu sensible à la casse • 52 MS-DOS (FAT) • 52 Tirer le maximum de plusieurs disques avec RAID • 52 Créer un volume rapide grâce au RAID 0 • 53 Sécuriser les données sur plusieurs disques en RAID 1 • 53 JBOD : ensemble de disques concaténés • 54 Créer un ensemble RAID • 54 Supprimer un ensemble RAID • 55 **Rencontre avec l'assistant de configuration • 56 Migrer les données vers un nouveau Mac • 57** Utiliser l'Assistant migration • 57 Migrer un compte à partir d'un autre Mac relié en FireWire • 58 Migrer un compte à partir d'un autre volume ou d'une sauvegarde Time Machine • 59 Migrer à partir d'un autre Mac via le réseau • 60 Migrer un compte utilisateur archivé • 61 **En résumé… • 63 3. S'ORGANISER POUR TOUT RETROUVER ..............................65 Un Finder tout beau, et presque tout neuf • 66** Icônes en folie • 66 La présentation en icônes : lecture immédiate • 66 La présentation en mode liste • 68 La présentation en colonnes • 69 Le mode Cover Flow • 70 Navigation puissance 1 000 : personnaliser les fenêtres du Finder • 72 La barre latérale : un accès rapide à vos dossiers courants • 72 La barre d'outils : pour travailler toujours plus vite ! • 73 Personnaliser le Bureau • 73 Manipulation des volumes sur le Bureau • 74 La barre des menus : pilier de l'interface Mac depuis 25 ans • 74 Des réglages en un clic avec les menus d'état • 75 Le Dock : votre plate-forme de lancement • 76 Réduire vos fenêtres dans le Dock • 77 Des piles qui tombent pile • 77 Corbeille : attention, danger ! • 80 Dossiers à ouverture automatique : sans les mains ! • 80 Garder ses fenêtres à portée de main avec Exposé • 81 Exposé + le Dock = un duo d'enfer • 81 Bien paramétrer Exposé • 82

**Lire presque tous les fichiers avec Coup d'œil • 84**

**Gérer ses bureaux virtuels avec Spaces • 86** Comment utiliser Spaces • 86 Avoir une vision d'ensemble de vos espaces • 86 Associer des applications à des espaces • 88 **Spotlight : la recherche globale, à toute vitesse • 89** Comment utiliser Spotlight • 89 Effectuer des requêtes complexes • 89 Transformer sa requête en dossier intelligent • 90 Une calculette qui dépanne bien • 91 Un petit lanceur au bout des doigts • 91 Paramétrer Spotlight • 92 **Dashboard : des outils à portée de clic • 93** Personnaliser Dashboard avec ses outils • 93 Ajouter de nouveaux widgets • 94 Les préférences de Dashboard et des widgets • 95 **Paramétrer son Mac aux petits oignons : les préférences système • 96** Améliorer l'interface : la préférence système Apparence • 96 Langue et texte : tapez plus vite, et plus juste • 97 Automatiser les tâches à l'insertion de CD et DVD • 99 Clavier : votre ami de tous les jours • 99 Contrôler le comportement de base du clavier • 99 Raccourcis clavier : personnalisez-les ! • 100 Faciliter l'interaction entre applications avec les services • 101 Souris et Trackpad : tout contrôler du bout des doigts • 103 Préférence Souris • 103 Préférence Trackpad • 104 Un Mac toujours précis : la préférence Date et heure • 105 Choisir son disque de démarrage • 106 Accès universel : dépasser les handicaps physiques • 107 **En résumé • 108 4. DES APPLICATIONS… POUR ÊTRE EFFICACE ! .................. 111 Aperçu : pour quelques images de plus • 112** De nouveaux modes de présentation • 112 Générer une couche alpha et détourer comme les pros • 113 Un lecteur PDF rapide et complet • 114 **TextEdit : un traitement de texte simple mais pas simpliste • 115** Les deux modes de TextEdit • 116 Les meilleurs fonctions avancées de TextEdit • 116 **Vos contacts bien en ordre dans le Carnet d'adresses • 118** Personnaliser les critères des fiches • 119 vCard : la carte de visite virtuelle • 119

**VIII** © Groupe Eyrolles, 2005

Partager et synchroniser son carnet d'adresses • 120 Partager son carnet avec MobileMe • 120 Synchroniser ses contacts avec Gmail ou Yahoo! • 120 Synchroniser ses contacts avec Microsoft Exchange • 121 Utiliser un compte CardDAV (Address Book Server) • 121

### **iCal : un calendrier, pour tous les gouverner • 122**

Lancer des invitations à des événements • 123 Partager ses calendriers • 124 Partager son calendrier en lecture seule avec WebDAV • 124 Partage de calendrier en lecture/écriture et délégation avec CalDAV • 125

### **Des outils pour tout faire, ou presque • 127**

Aide-mémoire : la boîte à Post-It virtuels • 127 Plus qu'une calculette : une calculatrice • 128 Un dictionnaire à portée de main • 129

## **En résumé • 131**

### **5. MAC OS X : LE MEILLEUR D'INTERNET ...........................133**

**Naviguer sans peine avec Safari • 134** Top Sites : vos sites favoris, toujours à jour • 135 Gérer ses pages avec les onglets • 135 Ajouter des pages dans Dashboard : les Web clips • 136 Un historique sophistiqué • 136 Une recherche et des signets plus pratiques • 136 Naviguer plus en sécurité avec Safari • 137 Un filtre anti-phishing efficace • 137 Télécharger des fichiers en toute sécurité • 138 Surfer anonymement avec la navigation privée • 139 Visualiser les RSS avec Safari • 139 Que faire quand Safari dysfonctionne ? • 141 Recharger la page en cause • 141 Le réseau peut être coupable • 141 Réinitialiser le cache du navigateur • 142 Désactiver les modules tierce-partie • 142 Réinitialiser Safari • 142 **Mail : courrier électronique, prise de notes et gestion de tâches • 143** Configurer son compte de messagerie • 143 POP3 • 144 IMAP • 144 Microsoft Exchange • 146 SMTP • 146

L'organisation des comptes et le stockage des données dans Mail • 146 La méthode simple : un compte de messagerie, en POP • 146 La méthode complexe mais efficace : un compte de messagerie, en IMAP ou Exchange • 148 Classer et trier ses e-mails rapidement et efficacement • 149 L'enfance de l'art : créer des règles de tri automatique • 149 Les boîtes intelligentes • 150 La chasse au spam est ouverte ! • 151 Notes et tâches : Mail devient outil de GTD • 152 Envoyer des messages électroniques • 153 Texte brut ou texte formaté ? • 153 Envoyer un message aux bonnes personnes • 153 Ajouter des pièces jointes • 154 Personnaliser ses messages avec les modèles • 154 Sécuriser sa messagerie • 154 Sécuriser son mot de passe de messagerie • 155 Chiffrer le trafic avec SSL • 155 Importer les messages de son ancien logiciel de messagerie dans Mail • 157 Sauvegarder les données de Mail • 159 **iChat : communication en direct grandeur nature • 159** Avec qui communiquer ? • 159 Lancer la communication instantanée • 160 Contrôler un poste à distance ou partager son écran • 160 Le partage en vidéo avec iChat Theater • 162 iChat et sécurité : chiffrement ou non ? • 164 **MobileMe : plus belle ma vie 2.0 • 164** Qu'y-a-t-il vraiment dans MobileMe ? • 165 Créer et configurer son compte MobileMe • 165 www.me.com : votre tour de contrôle pour MobileMe • 166 La messagerie avec le Webmail de MobileMe • 167 Carnet d'adresses, calendrier : votre vie numérique à synchroniser • 169 Publier vos photographies et vidéos avec les galeries MobileMe • 169 Votre vie synchronisée, en mode push • 172 Synchroniser sur le Mac • 173 Synchroniser avec Windows • 174 Synchroniser avec votre iPhone/iPod Touch • 174 Que faire quand la synchronisation déraille ? • 175 L'iDisk : votre espace de stockage sur Internet • 176 Gérer l'iDisk depuis un navigateur • 176 Le dossier Public : un dossier de partage pour tous • 178 Accéder à votre iDisk à partir du Finder • 178 Synchroniser votre iDisk • 179

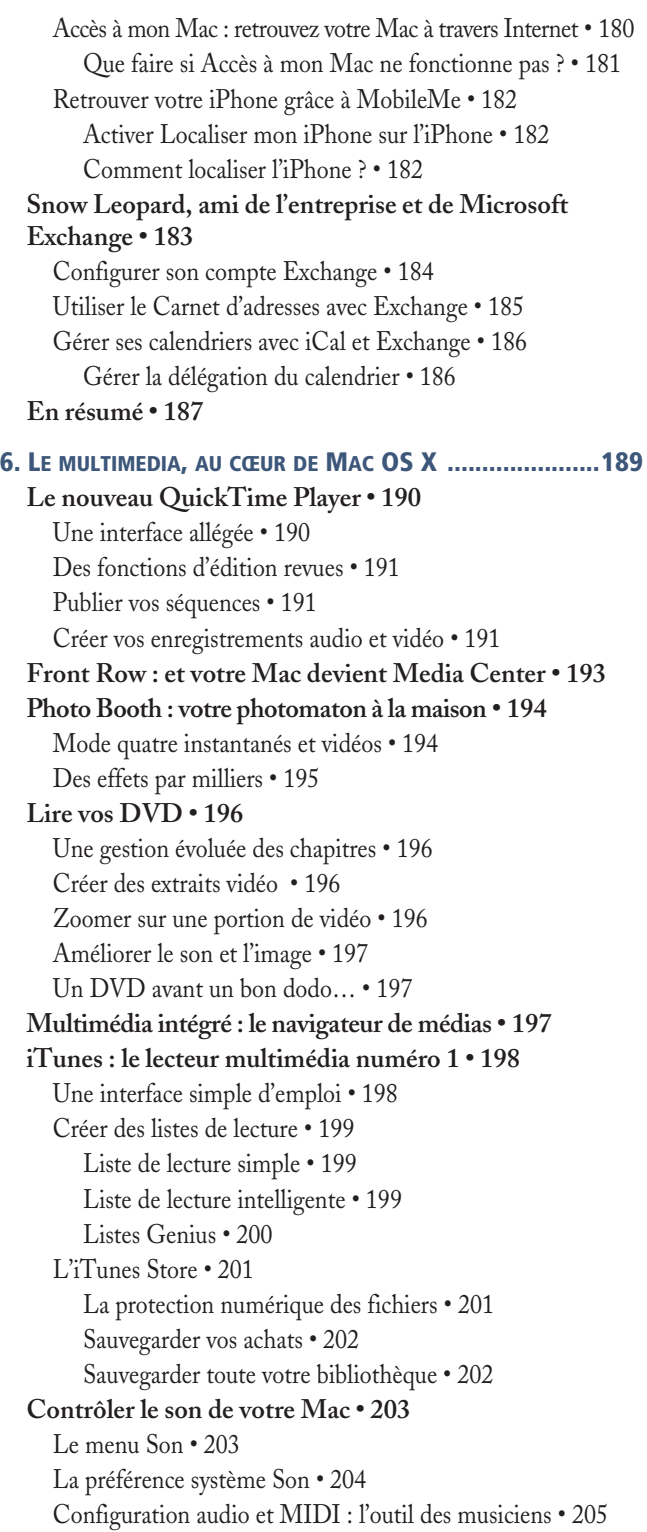

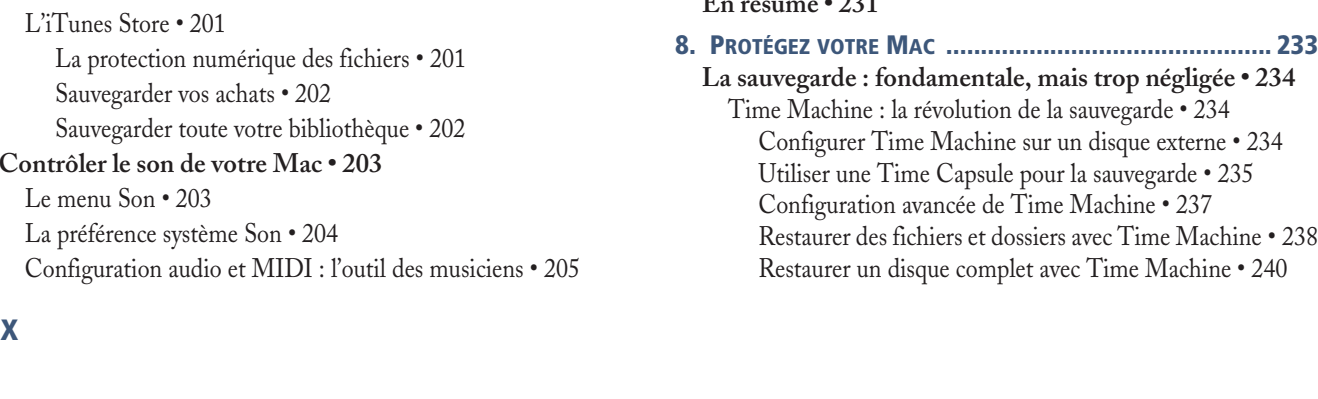

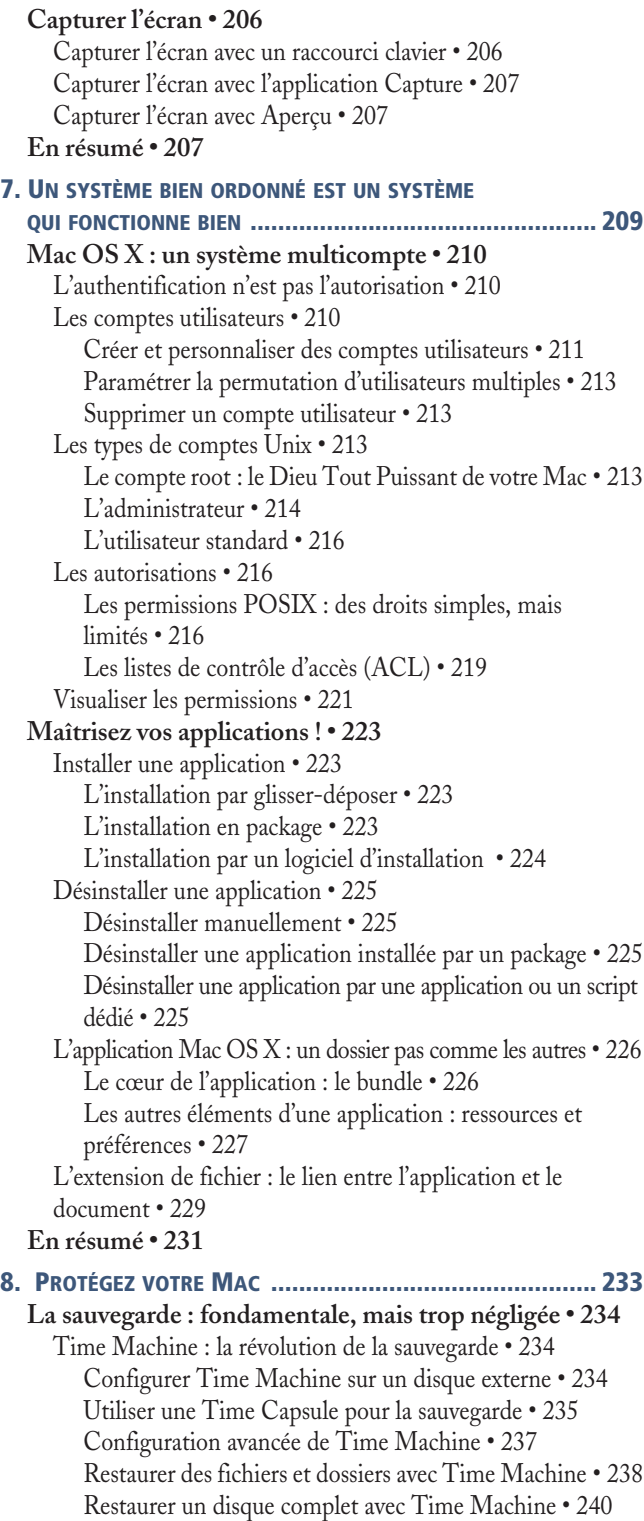

Time Machine est-il suffisant ? • 240 Établir son plan de sauvegarde des données • 241 Quelle quantité de données sauvegarder ? • 241 Quelles données conserver ? • 241 Où stocker vos données ? • 242 Comment sauvegarder ? • 243 Les solutions de sauvegarde locale • 243 Sauvegarder par clonage avec Utilitaire de disque • 244 À quelle fréquence sauvegarder ? • 246 **Le Mac, la plate-forme presque sans virus • 246** La problématique des macro-virus • 247 Quel antivirus choisir ? • 247 Un outil anti-logiciels malveillants intégré • 248 **Sécuriser son Mac • 249** Votre principal ennemi : vous-même • 250 L'infernal casse-tête des mots de passe • 250 Choisir un bon mot de passe • 250 L'assistant de mot de passe • 251 Le trousseau, pour éviter les maux… • 252 Un trousseau pour les gouverner tous • 252 L'utilitaire Trousseau d'accès : le complément indispensable de vos trousseaux • 253 Sécuriser davantage le trousseau • 254 Régler les problèmes liés au trousseau : SOS Trousseau • 255 Réinitialiser le mot de passe du trousseau • 255 Limiter l'accès au poste à tout moment • 256 Sécuriser son poste avec l'économiseur d'écran • 257 Activer automatiquement l'économiseur d'écran • 257 Activer l'économiseur d'écran à la main • 258 Éviter les actions automatiques • 259 Gérer les fichiers de façon plus sécurisée • 259 **Protéger les données avec FileVault • 260** Activer FileVault • 261 Conséquences et limites de FileVault • 264 Des performances amoindries • 264 FileVault et Time Machine : une compatibilité limitée • 264 Que faire en cas de perte du mot de passe d'un compte ? • 265 Que faire en cas de perte du mot de passe principal ? • 265 **Contrôle parental : une protection familiale • 266** Finder simplifié • 266 Filtrage du contenu • 267 Limiter la communication avec iChat et Mail • 268 Limiter la durée d'utilisation de l'ordinateur • 268

**Mettre à jour Mac OS X • 269** Configurer la mise à jour automatique • 270 Faut-il installer les nouvelles mises à jour immédiatement ? • 270 **En résumé • 271 9. HALTE, POLICES ! ....................................................... 273 Les polices de caractères, un enjeu stratégique du Mac • 274 La police est un logiciel comme les autres • 274 Les fonctions typographiques de Mac OS X • 275** Un rendu d'affichage haute définition • 275 Une palette des polices standardisée • 276 La palette de caractères • 277 Une gestion typographique avancée • 278 Des polices pleines de caractère • 278 Prévisualiser efficacement une police • 278 **Dans la jungle des formats de police • 279** Les polices bitmap : le format de polices ancestral • 279 Les polices PostScript, ou le règne d'Adobe • 280 TrueType : Apple et Microsoft, ensemble contre Adobe • 280 TrueType Data Font : les polices migrent vers Mac OS X • 281 OpenType : le renouveau de la typographie • 281 **Où se trouvent les polices ? • 282** Les polices de l'utilisateur : ~/Bibliothèque/Fonts • 283 Les polices de l'administrateur : /Bibliothèque/Fonts • 283 Les polices partagées en réseau : /Réseau/Bibliothèque/ Fonts • 283 Les polices à ne pas toucher : /Système/Bibliothèque/ Fonts • 284 Des dossiers de polices spécifiques aux applications • 284 **Stratégie d'installation et d'utilisation des polices dans Mac OS X • 285** Mettez à jour votre catalogue de polices • 285 Réparez les polices avant de les installer • 285 Ne multipliez pas les emplacements de stockage des polices • 285 Supprimez les polices inutiles • 286 Installez vos propres versions de vos polices • 286 **Gérer ses polices avec un utilitaire dédié • 287** Le Livre des polices • 287 Les gestionnaires de polices tierce-partie • 291 **Quelques problèmes liés aux polices • 292** Réparer les caches de polices endommagés • 292 Une police apparaît dans les menus, mais est introuvable dans les dossiers de polices • 292 **En résumé • 293**

## **10. LES PÉRIPHÉRIQUES, C'EST FANTASTIQUE ! IMPRIMANTES, BLUETOOTH ET APPAREILS PHOTO .............295 Comment faire bonne impression ? • 296** La configuration d'une imprimante • 296 Connecter le Mac et l'imprimante physiquement • 296 Ajouter une imprimante par la préférence système Imprimantes et fax • 297 Bien configurer une imprimante réseau grâce aux PPD • 299 Lancer l'impression • 300 Configurer le format d'impression • 300 Lancer l'impression • 301 Afficher la file d'attente • 302 Créer un service d'impression • 302 Je n'imprime pas ! • 303 Le problème vient-il de l'imprimante ? • 303 Le Mac affiche-t-il un message d'alerte ? • 304 Partager une imprimante • 308 Le secret de CUPS : son interface web • 309 Passer la console en mode debug • 310 Gérer les impressions via un fil RSS • 310 **Connecter vos périphériques sans fil avec Bluetooth • 311** Connexion d'un périphérique Bluetooth sur le Mac • 311 Transmettre un fichier via Bluetooth • 313 Configurer le partage de fichiers Bluetooth sur Mac • 314 Configuration avancée : la préférence système Bluetooth • 314 **Gérer appareils photo et scanners avec Transfert d'images • 315 En résumé • 317 11. LE MAC, ORDINATEUR BRANCHÉ ..................................319 Mac et réseau : nés pour se rencontrer • 320** La connexion directe via un modem ADSL • 320 La connexion via un modem routeur ADSL ou un réseau d'entreprise • 320 La connexion via Wi-Fi • 321 La connexion via un téléphone ou une carte 3G • 322 **Configurer le réseau • 322** La configuration automatique • 322 L'assistant de configuration réseau • 322

Réglages avancés avec la préférence système Réseau • 323 Configuration du réseau Ethernet • 324 Configuration de l'adresse IP • 325 La connexion sans fil avec AirPort • 327 Connexion via FireWire • 329 Configuration avec un modem ADSL : la méthode PPPoE • 330

Se connecter avec un modem 3G • 331 Se connecter avec un iPhone 3G ou 3GS • 331 Sécuriser les accès distants : le VPN • 333 Le serveur VPN • 333 Le client VPN de Mac OS X • 334 **Le réseau ne marche pas • 335** Les problèmes de connexion physique • 335 Vérifiez l'accès physique • 335 Le câble est-il dans la bonne prise ? • 336 Avez-vous redémarré ? • 336 Diagnostiquer les problèmes de configuration et de logiciel • 336 Utilisez-vous le bon emplacement réseau ? • 336 Quelle partie du réseau ne fonctionne pas ? • 336 Quelle est l'adresse IP du poste ? Répond-elle à un ping ? • 337 Le poste est-il bien connecté à un réseau Wi-Fi ? Est-ce le bon ? • 338 Que signale l'assistant de diagnostic réseau ? • 338 **En résumé • 339**

### **12. MAC OS X, UN SYSTÈME PARTAGEUR ......................... 341**

**Partager, oui… mais quoi ? • 342 Partager des fichiers sur le réseau local • 342** Le partage de fichiers entre Mac • 342 Activer le partage AFP sur Mac OS X client • 343 Se connecter à un Mac • 344 À quels dossiers avez-vous accès ? • 345 Démonter le volume après usage • 346 La gestion des autorisations avec AFP • 347 Transfert de fichiers entre Mac et PC • 347 Configuration du groupe de travail • 347 Partager des données d'un Mac pour un client Windows • 347 Connexion d'un poste client Mac OS X à un serveur Windows • 348 Partage entre systèmes Unix • 349 Exporter des dossiers via NFS • 349 Monter un export NFS sur un poste client • 350 **Partager des fichiers à travers Internet • 352** FTP : le transfert de fichiers, façon non sécurisée • 352 Activer le partage FTP • 352 Se connecter en FTP avec Mac OS X • 353 FTP sécurisé avec SFTP • 356 Activer le partage SFTP sous Mac OS X • 356 Se connecter à un serveur via SFTP • 357 WebDAV : le partage de fichiers qui fonctionne partout • 358

**D'autres méthodes de partage à usage modéré • 358** Le partage de DVD ou CD • 359 Diffuser un site web avec le partage web • 359 Contrôler l'écran de son Mac à distance avec VNC • 360 Activer le partage d'écran • 361 Partage d'écran et contrôle à distance instantanés avec Partage d'écran • 361 **Sécuriser le trafic avec le coupe-feu • 363 En résumé • 365 13. PRENDRE SOIN DE SON MAC JOUR APRÈS JOUR .............367 Automatiser les tâches • 368** Automator : l'automatisation à la portée de tous • 368 Créer un processus simple • 368 Un exemple de processus plus complexe • 370 Aller plus loin avec Automator • 371 Étendre Automator • 372 AppleScript : le langage de l'automatisation • 372 Premiers pas dans l'Éditeur AppleScript • 373 Communiquer avec d'autres applications • 374 Les dictionnaires AppleScript • 375 Exploiter vos scripts • 376 Le menu Scripts • 376 Les scripts de dossier • 377 Lancer un script comme application • 377 **Quand rien ne va plus : devenir son propre Docteur Mac • 378** La résolution d'un problème technique : symptômes, causes et solutions • 378 Comment analyser le problème ? • 379 Mais qu'est-ce que j'ai bien pu faire ? • 379 Tester la reproductibilité • 380 Tenter une réparation rapide • 380 Identifier la cause réelle du problème • 381 Analyser les historiques avec la Console • 381 Vérifier l'activité du Mac avec le Moniteur d'activité • 382 Utiliser d'autres outils de diagnostic Apple • 384 Tenter d'isoler la source du problème • 385 Rechercher les symptômes ailleurs • 385 Traiter le problème • 387 Réinstaller le logiciel ou le système • 387 Réparer le matériel • 388

Documenter le problème et sa solution • 388 **Des utilitaires à garder à portée de main • 388** FileBuddy : le couteau suisse du Mac • 389 DiskWarrior : le récupérateur de disques • 390 TinkerTool, Onyx, Clix et les autres : débrider et réparer Mac OS X • 391 Pseudo : lancer des applications graphiques en mode root • 392 Éditer les fichiers de configuration avec un éditeur de texte • 392 Suivre l'activité du système de fichiers : FSEventer • 393 **En résumé • 395 14. LE TERMINAL, UN OUTIL À PORTÉE DE TOUS ................. 397 Pourquoi utiliser la ligne de commande ? • 398 Premiers pas dans le Terminal • 399** Shell, l'interpréteur de commandes • 399 La syntaxe d'une commande • 400 Se repérer dans le système de fichiers : pwd, ls • 400 Ajouter des options aux commandes • 401 Les pages de manuel : man • 402 Ajouter des arguments aux commandes • 404 **Les commandes essentielles de navigation • 404** Naviguer dans le système de fichiers : cd • 404 Créer un dossier : mkdir • 404 Renommer ou déplacer un fichier ou dossier : mv • 405 Copier un fichier ou un dossier : cp • 405 Supprimer un fichier ou dossier : rm • 406 **Gérer l'activité d'un Mac via le Terminal • 406** Lister les fichiers ouverts : lsof • 406 Visualiser l'activité en temps réel : top • 407 Lister les processus : ps • 408 Arrêter un processus : kill et killall • 409 Accéder aux autorisations du super-administrateur : sudo et su • 409 Lancer une commande comme root ou un autre utilisateur : sudo • 410 Changer de compte utilisateur : su • 411 **Manipuler les permissions de fichiers • 411** Changer le possesseur d'un fichier : chown • 411 Changer le groupe d'un fichier : chgrp • 412 Modifier les permissions des fichiers : chmod • 412 La méthode symbolique • 412 La méthode octale • 413 Manipuler les ACL • 413

S'assurer que le problème est définitivement corrigé • 388

**Manipuler le contenu des fichiers • 414** Éditer du texte avec nano • 414 Créer un fichier : touch • 415 Afficher le contenu d'un fichier : less • 416 Visualiser la fin d'un fichier : tail • 416 Gérer l'espace sur les disques : df et du • 416 **Connexion à distance et réseau • 417** Un shell sécurisé pour se connecter à distance : ssh • 417 Sécuriser le transfert d'informations grâce au tunnel ssh • 418 Tester une connexion réseau : ping • 419 **Des commandes utiles, spécifiques à Mac OS X • 420** Gérer les volumes logiques : diskutil • 420 Graver vos CD et DVD : drutil • 421 Créer et manipuler des images-disques : hdiutil • 422 Installer des packages logiciels avec installer • 422 Installer les mises à jour d'Apple avec softwareupdate • 423 Manipuler les fichiers de préférences avec defaults • 423 Convertir un fichier plist grâce à plutil • 424 Ouvrir un programme dans l'interface graphique avec open • 424 Vérifier et modifier des réglages réseau grâce à networksetup • 425 Vérifier et modifier des réglages système par systemsetup • 426 Gérer l'énergie avec pmset • 426 **Quelques commandes toujours bonnes à connaître • 427 Survivre en mode single user • 428 En résumé • 429**

### **ANNEXES**

**A. LES DESSOUS DE MAC OS X ........................................431 La genèse de Mac OS X • 432** Mac OS 9 • 432 Vers un système moderne : l'échec de Copland • 432 De la case Mac OS 9 vers la case NeXT, sans passer par la case Be • 433 Mac OS X et le Macintosh : félins pour l'autre • 433 **Mac OS X : un mille-feuilles de technologies • 435** En route pour l'évolution avec Darwin : le cœur de Mac OS X • 435 La couche Graphismes et Media • 436 Les environnements applicatifs • 437 L'expérience utilisateur • 438

### **En résumé • 440**

### **B. LE DÉMARRAGE DU MAC 441**

**Le processus de démarrage, de l'appui sur le bouton au Bureau • 442** Activation de la BootROM • 442 BootX, boot.efi et l'initialisation du système • 443 Lancement de launchd • 443 L'authentification des utilisateurs • 444 La configuration des sessions utilisateur • 444 **Que faire quand votre Mac ne démarre pas ? • 445** Votre Mac ne produit aucun son, aucune lumière ne s'allume • 445 Vérifier le câblage • 445 Réinitialiser le SMC • 445 Vérifier votre matériel • 446 Le Mac émet un son strident au démarrage • 446 Un logo bizarre apparaît au démarrage à la place de la Pomme • 447 Un logo de stationnement interdit apparaît • 447 Un Kernel Panic surgit de la nuit • 447 **En résumé • 448 C. DE WINDOWS AU MAC : SWITCHERS, BIENVENUE ! ......... 449 Petit lexique Windows – Mac • 450 Transférer les données de Windows vers le Mac • 451 Comment récupérer vos informations de votre PC sur votre Mac ? • 452 Faire fonctionner Windows sur son Mac • 453** Boot Camp : démarrer son Mac sous Windows, comme un vrai PC • 454 Pré-requis à l'installation de Boot Camp • 454 Installer Windows avec Boot Camp • 455 Choisir le système de démarrage • 456 Désinstaller la partition Boot Camp • 456 Windows au sein de Mac OS X : la virtualisation • 457 Quel logiciel de virtualisation choisir ? • 457 CrossOver : pour utiliser les logiciels Windows sans Windows • 459 **En résumé • 460 INDEX ........................................................................... 461**

# Mac OS X, au centre de la plate-forme Apple

Apple est une société remarquable à plus d'un titre : haïe par certains, admirée par beaucoup, toujours présentée comme une des entreprises les plus innovantes au monde, en ayant révolutionné le marché des baladeurs MP3 avec l'iPod, puis remis en question l'industrie du téléphone mobile avec l'iPhone en 2007. Mais elle n'aurait peut-être jamais connu ces succès si elle n'était pas à l'origine un formidable développeur de système d'exploitation.

# **Mac OS X : l'atout logiciel du Mac**

Apple aurait beau fabriquer les meilleurs ordinateurs du monde, cette maîtrise ne serait rien sans un système d'exploitation à la hauteur pour les piloter. Depuis 2001, la firme de Cupertino a fait progresser Mac OS X en apportant bon nombre de technologies inédites, influençant souvent la concurrence.

Mais surtout, Mac OS X est devenu le socle de logiciels de plus en plus puissants, comme la suite iLife ou iWork, tout en facilitant d'utilisation des réseaux et d'Internet. Apple a également proposé de plus en plus de technologies Open Source pour faciliter le travail des développeurs et améliorer la stabilité et la sécurité du système et des logiciels. Enfin, le passage à Mac OS X a permis l'une des transitions les plus rapides de l'histoire informatique. C'est grâce à la version Intel de Mac OS X, développée dans le plus grand secret, qu'Apple a abandonné les processeurs PowerPC pour adopter les processeurs Intel en 2006, changeant complètement l'architecture interne de ses machines… pour le meilleur, puisque aujourd'hui rien n'empêche d'utiliser Mac OS X, mais également Windows sur la même machine !

Tout ceci aurait été impossible sans la très grande souplesse de Mac OS X et les capacités d'innovation d'Apple. Mac OS X 10.6, alias Snow Leopard, perpétue cette tradition, en adoptant une ligne légèrement différente des précédentes versions de Mac OS X : moins d'innovations côté utilisateur, mais un moteur recarrossé et paré pour les dix prochaines années et des performances revues à la hausse.

# **À qui s'adresse ce livre ?**

Cet ouvrage a été conçu pour répondre aux questions que se posent les utilisateurs de longue date de Mac OS X sur le fonctionnement du système, en gardant toujours à l'esprit qu'aussi sympathique et puissant qu'il soit, le Mac est pour beaucoup non pas une machine de loisirs ou de jeu, mais bien un outil de productivité. Que vous soyez étudiant, administrateur informatique, journaliste, responsable commercial, avocat, vous souhaitez sûrement être plus efficace avec votre Mac, découvrir les raccourcis qui font gagner du temps, régler les petits pépins dans votre Mac… Ce livre a été rédigé pour vous !

Nous sommes également partis du principe que certaines connaissances de base du système étaient acquises, soit par l'expérience, soit par la lecture d'ouvrages ou de sites décortiquant le sujet. Nous avons tenu à y ajouter des éléments parfois plus théoriques que dans la plupart des livres consacrés au Mac, en traitant de problématiques souvent négligées pour la plateforme Apple.

# **Demandez le programme !**

L'ensemble de l'ouvrage a été conçu autour de 14 chapitres indépendants, dans la mesure du possible, en expliquant ce qui fait du Mac un ordinateur exceptionnel, jusqu'aux bonnes pratiques et logiciels indispensables pour disposer d'un Mac en pleine forme.

# **Chapitre 1 – Le Mac n'est pas un PC comme les autres**

Le Mac, ce n'est pas que son système, c'est également le matériel sur lequel il tourne. De ce côté, la chance est avec vous : le nombre de configurations vendues par Apple est relativement limité, et les machines comportent de nombreuses fonctions identiques. Il n'en reste pas moins que vous devez bien comprendre le fonctionnement d'un Mac, car ce n'est vraiment pas un PC comme les autres…

# **Chapitre 2 – Installer Mac OS X et migrer ses données**

La théorie est ce qu'on apprend dans les manuels des constructeurs informatiques. Cette notion s'oppose à la réalité du terrain, où on se rend compte que tout ne fonctionne jamais à 100 % comme on l'aurait souhaité, ou comme le fabricant l'aurait voulu. Le chapitre 2 explique donc comment installer Mac OS X, et comment transférer vos données d'un Mac à un autre en toute quiétude.

# **Chapitre 3 – S'organiser, et tout retrouver**

Dock, Finder, Dashboard et autres préférences système en tout genre sont au menu du chapitre 3, où vous allez découvrir de nombreuses astuces pour gagner du temps, mieux vous organiser et profiter des multiples applications installées avec Mac OS X.

# **Chapitre 4 – Des applications… pour être efficace !**

Mac OS X n'est pas qu'un système solide. Il propose aussi des applications capables d'échanger leurs informations pour être plus productif. Nous les découvrons au chapitre 4.

# **Chapitre 5 – Paré pour Internet !**

Mac OS X intègre au mieux les technologies du Web. Il contient Safari, son navigateur, dont le moteur est entièrement Open Source, Mail, un logiciel de messagerie complet, et un ensemble de services de synchronisation d'informations novateur avec MobileMe… Tout ceci et bien plus encore est décrit au chapitre 5.

# **Chapitre 6 – Le multimédia, au cœur du Mac**

Texte, images et son… Le Mac intègre tous ces médias pour que vous puissiez en profiter au mieux. Lecteur DVD, iTunes, palette multimédia, QuickTime sont au programme du chapitre 6.

# **Chapitre 7 – Mac OS X, un système organisé**

En route pour un voyage dans les arcanes de Mac OS X ! Authentification, permissions et les différents dossiers de Mac OS X n'auront plus de secret pour vous grâce au chapitre 7. Vous découvrirez également ce que sont des applications Carbon et Cocoa, comment bien les installer, les désinstaller, et gérer les problèmes que vous pourriez rencontrer avec elles.

# **Chapitre 8 – Protégez votre Mac**

La sécurité est un sujet tellement vaste qu'on y consacre des livres entiers. Nous expliquerons au chapitre 8 comment mettre en œuvre une politique de sécurité efficace, comment sauvegarder vos données et éviter que n'importe qui mette le nez dans vos dossiers à votre insu.

# **Chapitre 9 – Administration et contrôle de polices**

Le chapitre 9 est consacré à des petits fichiers en apparence bien innocents, mais entraînant parfois des situations à problème : les polices de caractères. Vous apprendrez donc quels sont différents types de polices, comment les installer et les désinstaller, et à quoi sert vraiment un gestionnaire de polices.

# **Chapitre 10 – Les périphériques, c'est fantastique !**

Nous sommes en 2009, et oui, nous rencontrons *encore* des problèmes pour imprimer… Le chapitre 10 se fera un plaisir de vous expliquer comment le Mac se débrouille pour sortir une belle impression après avoir cliqué sur le bouton *Imprimer*… Nous en profiterons aussi pour brancher un scanner, un appareil photo et connecter quelques périphériques Bluetooth.

# **Chapitres 11 et 12 – Le Mac, ordinateur branché et partageur**

Le Mac se doit d'être un bon citoyen des réseaux en faisant de TCP/IP son principal protocole de communication… Vous trouverez aux chapitres 11 et 12 les meilleures astuces pour bien intégrer votre Mac dans les réseaux modernes et comment partager vos données avec des Mac mais aussi des PC sous Windows ou Linux.

# **Chapitre 13 – Prendre soin de son Mac, jour après jour**

Mac OS X regorge d'outils utiles pour automatiser les tâches répétitives, mais aussi pour diagnostiquer les conflits, plantages inopinés, ou autres problèmes du système et des applications.

# **Chapitre 14 –Terminal et ligne de commande à la portée de tous**

La ligne de commande et le Terminal sont des sujets qui font souvent peur, voire qui hérissent le poil des anciens utilisateurs de Mac… Pourtant, le chapitre 14 vous montrera que le Terminal est surtout une

incroyable boîte à outils, parfois plus rapide et plus efficace que l'interface graphique une fois qu'on en a bien compris le fonctionnement.

# **Remerciements**

Cet ouvrage n'aurait jamais pu voir le jour sans l'aide et le soutien des personnes suivantes :

- Sandrine et Muriel des éditions Eyrolles, toujours aussi aimables et efficaces, et qui m'ont aidé à porter ce livre de bout en bout.
- Les personnes qui m'ont apporté une aide technique : Vanessa Lemessager du site www.debutersurmac.com pour certaines captures d'écran, et Jean-Sébastien Brunetti (alias *the King of Windows*) de la société Dolce Vista (www.dolcevista.fr) pour l'intégration avec Microsoft Exchange.
- Mes patients relecteurs et amis : Laurent Pertois, Bertrand Pourcel et Mourad Larab.
- Et bien évidemment, mon épouse Mélanie, ma fille Lune et mon fils Perceval, à qui ce livre est dédié. Merci pour chaque jour passé avec vous.r

Je tiens également à remercier Philippe Nieuwbourg, directeur du Musée de l'Informatique et journaliste émérite, passionné des technologies modernes et moins modernes, qui a accepté sans aucune hésitation de remettre en jeu sa réputation en signant la préface de ce livre.

> Guillaume Gete snowleopard@gete.net

### **AU-DELÀ DU LIVRE Le site snowleopard-efficace.fr**

Vous trouverez à l'adresse ci dessous des renseignements complémentaires, corrections, informations sur les mises à jour de Snow Leopard, de nouvelles astuces… en complément de toutes les informations contenues dans cet ouvrage. Connectez-vous et n'hésitez pas à renvoyer vos commentaires à l'auteur.

 $\blacktriangleright$  www.snowleopard-efficace.fr

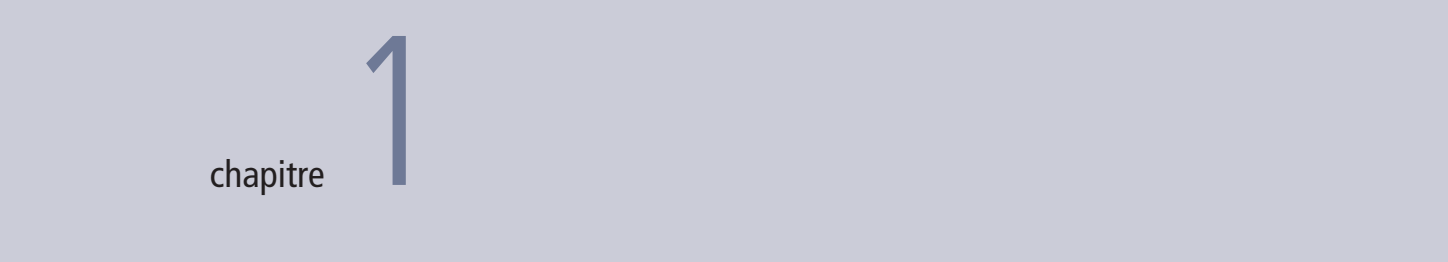

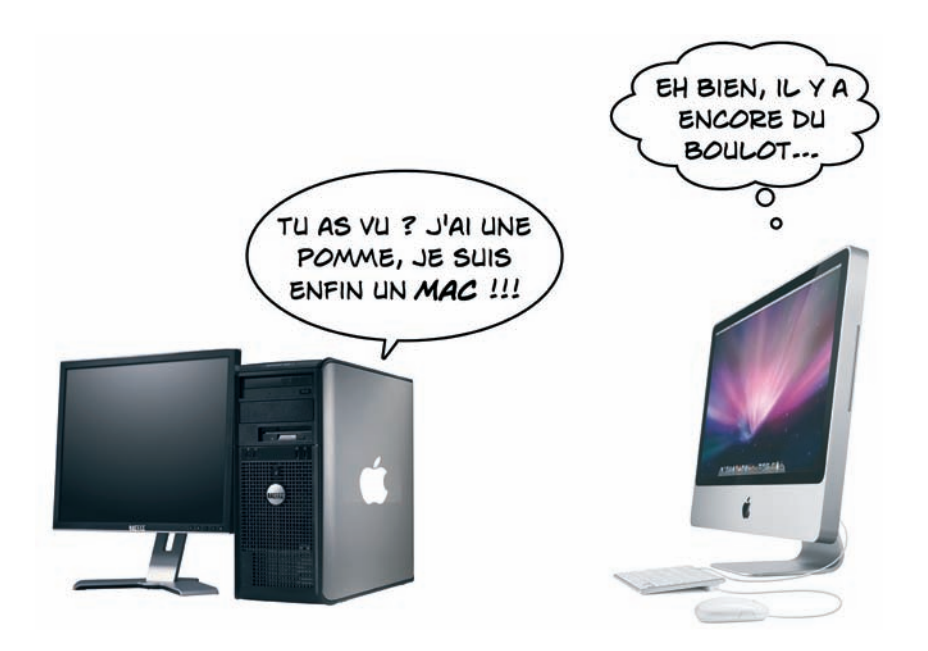

# Le Mac n'est pas un PC comme les autres

Un Mac est un ordinateur spécial, autant par son système que par son architecture technique évoluée.

### **SOMMAIRE**

- **Execution** Les nouveautés de Snow Leopard
- \* Voyage au cœur des Mac Intel
- La connectique des Mac
- Les composants internes
	- **MOTS-CLÉS**
- $\blacktriangleright$  Démarrage
- **Firmware**
- **Connectique**
- \* PowerPC
- $\blacktriangleright$  x86 Intel
- **Grand Central Dispatch**
- \* OpenCL
- \* USB
- **FireWire**
- **Ethernet**
- Wi-Fi
- **Bluetooth**

### **COMPRENDRE Les processeurs multi-cœurs**

Depuis 2006, la tendance lourde de l'informatique est aux processeurs multi-cœurs : chaque processeur intègre plusieurs unités de calcul pour permettre au processeur d'effecteur plus d'opérations en même temps. Intel a ouvert le bal avec ses processeurs Core Duo, et continue sur cette lignée en proposant aujourd'hui des processeurs quadri-cœurs dans les Mac Pro.

Avec le passage à Intel, on aurait pu croire que le Mac se transformerait en PC… Erreur ! Le Macintosh reste une plate-forme à part entière, se basant sur une architecture unique, lui conférant des qualités uniques. Car le Mac est un tout, constitué d'un matériel évolué et d'un système d'exploitation basé sur de solides fondations Unix.

# **Snow Leopard : le nouveau compagnon de votre Mac**

Depuis 2001, les utilisateurs de Mac sont habitués à héberger un félin dans leur ordinateur. En effet, chaque nouvelle version du système d'exploitation d'Apple a été accompagnée d'un nom de code, devenu ensuite partie intégrante du marketing du système. Depuis 2001, Apple n'a de cesse d'améliorer son système pour le rendre plus performant, plus efficace, et plus innovant.

Mais en 2008, Apple a décidé de rompre avec le passé, en annonçant un système *sans* nouveauté majeure. Car contrairement aux versions précédentes où un accent particulier était mis sur les nouveautés de l'interface ainsi que les nouvelles fonctionnalités du système et de ses logiciels, Mac OS X 10.6 a été présenté par Apple comme un important travail sur les fondations du système. Pour les initiés et pour les aficionados de Leopard, les améliorations de Leopard ne vous sauteront pas aux yeux de prime abord, car la tâche d'Apple a été de peaufiner Leopard, de l'améliorer dans ses moindres détails, de le nettoyer et surtout de faire un grand bond en avant en termes de performances afin de préparer le futur. Snow Leopard est donc un peu comme un Leopard, mais sous stéroïdes : un formidable outil conçu pour permettre aux développeurs de tirer le meilleur des Mac multi-cœurs, et capable de communiquer facilement avec les serveurs de messagerie d'entreprise.

Mais avouons-le : s'il n'y avait *vraiment* rien de nouveau, nous n'aurions pas envisagé d'écrire un livre sur Snow Leopard. Alors, qu'a donc fait Apple pour doper son félin fétiche ? Oh, trois fois rien : faciliter le travail des développeurs avec quelques jolies technologies, à savoir la prise en charge complète des processeurs 64 bits, Grand Central Dispatch et OpenCL.

# **64 bits : c'est parti pour tout le monde**

La grande majorité des processeurs installés dans nos ordinateurs depuis une trentaine d'années fonctionnent en 32 bits. Pour comprendre ce que cela signifie, il faut connaître la structure d'un processeur. Celui-ci travaille avec des instructions (le code du programme) et des données (ce que vous lui donnez comme information, par exemple ce que vous tapez sur votre clavier, votre déplacement de la souris, etc.), le tout devant être envoyé vers le processeur pour être traité. Mais le processeur ne peut rien garder pour lui : il doit charger le contenu en mémoire. Et des mémoires, il en existe de toutes sortes : des très lentes mais bon marché (le disque dur), de la rapide mais beaucoup plus chère et en quantité limitée (la mémoire vive), ou de la très rapide et très chère en quantité ridicule : ce sont les registres. Dans un processeur 32 bits, les registres intégrés au processeur disposent chacun de 32 bits pour stocker des informations. Cependant, un processeur 32 bits ne sait pas gérer plus de 4 Go de mémoire vive  $(2^{32} = 4294967296)$ , soit environ 4 Go). Les processeurs 64 bits disposent, eux, de registres de 64 bits, ce qui offre une limite théorique de mémoire adressable de 17,2 *milliards* de Go de RAM (16 exa-octets pour être précis).

Désormais, Mac OS X tire parti des processeurs 64 bits et fonctionne bien plus rapidement sur ce type de machines. Évidemment, vous ne risquez pas d'installer autant de mémoire dans votre Mac Pro, mais vous bénéficierez de performances en hausse sur tous les Mac équipés d'un processeur Intel 64 bits, comme les Core 2 Duo ou les Mac Pro.

Il existe cependant une limitation importante : à ce jour, tous les Mac ne démarrent pas forcément par défaut avec le nouveau noyau 64 bits. En effet, l'utilisation d'un noyau 64 bits impose en particulier que tous les pilotes (appelés aussi extensions du kernel) passent au 64 bits, ce qui est encore loin d'être le cas pour la plupart. Par conséquent, vous devrez forcer le démarrage de votre Mac en mode 64 bits. Pour cela, il existe deux méthodes :

- Pour effectuer la modification de façon temporaire, enfoncez les touches 6 et 4 du clavier (sans enfoncer Majuscule ou une autre touche) au démarrage. Le démarrage durera plus longtemps car le noyau devra recharger le cache des extensions, habituellement généré à partir des pilotes 32 bits.
- Pour démarrer de façon permanente avec le kernel 64 bits, tapez la commande suivante dans le Terminal :

```
sudo systemsetup -setkernelbootarchitecture x86_64
```
et tapez votre mot de passe pour valider (seul un compte d'administrateur peut lancer cette commande). Pour revenir en mode 32 bits, tapez :

```
sudo systemsetup -setkernelbootarchitecture i386
```
Si votre Mac ne fait pas partie de cette liste, n'ayez pas trop de regret : le noyau 64 bits n'apporte pas un gain de performance phénoménal, et votre Mac ne peut probablement pas gérer plus de 4 Go de RAM, ce qui limite fortement son intérêt.

### **ASTUCE Démarrer en mode 32 bits quand le mode 64 bits est actif par défaut**

Si vous avez tapé la commande pour forcer le démarrage de votre Mac en mode 64 bits, enfoncez les touches 3 et 2 (toujours sans Majuscule) pour démarrer temporairement en mode 32 bits.

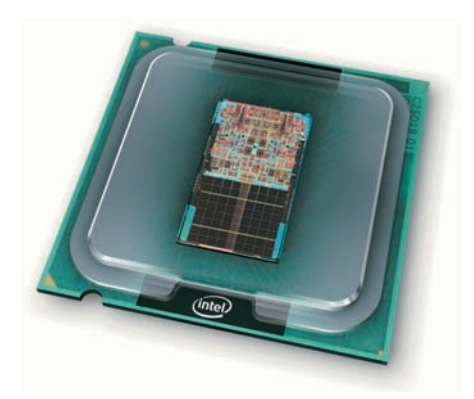

Le processeur Core 2 Duo qui équipe les dernières générations de Mac (à l'exception des Mac Pro et Xserve) est 64 bits. Snow Leopard le fera rugir de puissance.

### **ASTUCE Configurer des préférences système en mode 32 bits**

Si vous avez installé sur votre Mac des préférences système tierce-partie et non compatibles avec le mode 64 bits, pas d'inquiétude : dès que vous cliquez sur leur icône dans l'application Préférences système, cette dernière vous propose de se fermer et de se relancer en mode 32 bits pour afficher la préférence capricieuse.

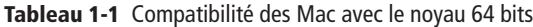

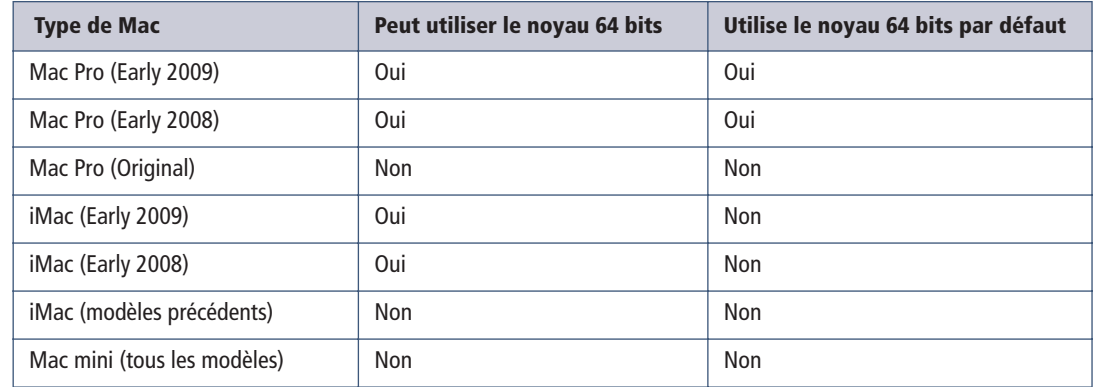

Dans tous les cas, vous n'aurez qu'un seul système à acheter, Mac OS X 10.6 étant compatible avec les applications 32 et 64 bits, ce qui n'est pas le cas de Windows, ni des différentes versions de Linux, chacun nécessitant une version 64 bits du système séparément de la version 32 bits.

### **ASTUCE Démarrer une application en mode 32 bits**

Certaines applications qui acceptent l'ajout de modules d'extensions (appelés aussi plug-ins) refuseront de les charger,k si elles sont lancés en mode 64 bits, alors que les modules sont compatibles uniquement en mode 32 bits. C'est par exemple le cas pour certains plug-ins de Safari. Pour forcer le chargement d'une application en mode 32 bits :

- 1. Quittez l'application.
- 2. Sélectionnez son icône dans le Finder.
- 3. Cliquez sur Fichier > Lire les informations.
- 4. Cochez la case Ouvrir en mode 32 bits.
- 5. Relancez l'application.

# **Optimisation pour les Mac multi-cœurs : Grand Central Dispatch**

C'est à partir de 2006 qu'Intel a innové en proposant des puces accessibles au grand public et intégrant plusieurs unités de calcul (les fameux « cœurs »). Chaque cœur correspond à une unité de calcul disponible pour accélérer les performances. Depuis, on a vu apparaître des puces quadri-cœurs, et les octo-cœurs sont sur les rangs… Mieux encore, les Mac Pro équipés de processeur Nehalem (sortis depuis mars 2009) disposent de cœurs *virtuels,* ce qui augmente encore les vitesses de traitement. Cependant les logiciels, eux, ne sont que rarement optimisés pour les machines multi-cœurs. En effet, les logiciels gèrent des tâches, ou *threads*, qui doivent être répartis entre les multiples cœurs. Or, pour les développeurs, gérer des *threads* s'avère particulièrement compliqué. Grand Central Dispatch (GCD pour les intimes) est une nouvelle technologie facilitant la gestion des threads et leur répartition entre les différentes unités de calcul. Bref, avec GCD, votre Mac devrait être bien plus performant !

Il y a cependant un « hic ». Pour profiter de cette amélioration de performances, les logiciels doivent être récrits. Tant que les développeurs n'auront pas mis à jour leurs applications pour tirer parti de GCD, le bénéfice sera moins évident… Heureusement, les applications intégrées de Mac OS X 10.6 ont été pour la plupart reprogrammées pour exploiter GCD.

# **Tirer parti des cartes vidéo avec OpenCL**

Une autre grande tendance des années passées a été de délester le processeur de certaines tâches vers les processeurs équipant les cartes d'affichage 3D (les fameux GPU, ou *Graphics Processing Unit*). Apple a été précurseur dans ce domaine dès 2002 avec l'arrivée de la technologie Quartz Extreme. OpenCL (pour *Open Computing Language*) est une couche de programmation (appelée aussi *framework)* qui permet cette fois-ci de distribuer des tâches de calcul à toutes les unités de calcul disponibles, CPU *et* GPU. En exploitant ce langage dérivé du C, les calculs complexes peuvent être répartis automatiquement entre toutes les unités disponibles pour accélérer leur traitement. Ainsi, votre Mac aura moins le temps de se reposer et vous serez plus efficace.

Évidemment, nous retrouvons ici le même bémol qu'avec GCD : les logiciels doivent être reprogrammés pour bénéficier de toute la puissance d'OpenCL. Mais cette fois, Apple a un atout de poids : OpenCL a été proposé par ses soins pour devenir une norme, rapidement adoptée par les grands noms du secteur de l'affichage 3D que sont Intel, AMD et nVidia. De quoi rassurer sur l'avenir de cette technologie et son bienfondé.

# **Le multimédia puissance X avec QuickTime X**

Le Mac est l'ordinateur multimédia par excellence, capable de gérer aussi bien votre musique, vos vidéos et vos images, voire le tout en même temps. Cette gestion très poussée du multimédia est dévolue à Quick-Time, technologie souvent méconnue et pourtant remarquable à tout point de vue. C'est grâce à QuickTime qu'il est par exemple possible de copier-coller une séquence vidéo au sein d'un document Pages, ou d'exporter vos images d'iPhoto pour la transformer en une séquence exportable sur Internet.

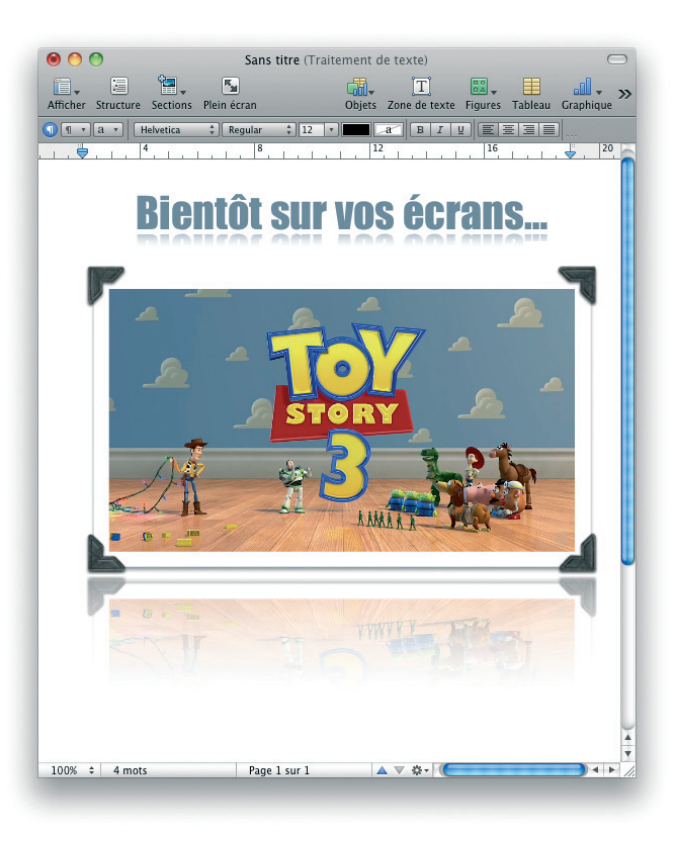

Intégrer une bande-annonce de film au sein d'un document Pages ? Aucun problème, grâce à QuickTime ! L'effet de reflet reste appliqué sur la vidéo…

> QuickTime X est la version de QuickTime aux fondations renouvelées dans Snow Leopard. Nous y reviendrons au chapitre 5.

# **Microsoft Exchange : au cœur de votre vie bureautique**

Dans les entreprises de plus ou moins grande taille, Microsoft Exchange est une solution souvent incontournable. Ce logiciel est un serveur de messagerie sophistiqué doublé de fonctions de synchronisation de calendriers, de contacts, et de fonctions de travail en groupe évoluées.

Avant Snow Leopard, utiliser Microsoft Exchange nécessitait sur Mac l'utilisation de Microsoft Entourage (dans sa version professionnelle, la version fournie avec Microsoft Office version familiale et étudiante étant bridée…). Ce qui impliquait de dire adieu aux fonctions de carnet d'adresses, de messagerie et de calendrier centralisés de Mac OS X. Désormais, si vous utilisez Microsoft Exchange, votre Mac est capable de s'intégrer nativement dans cet environnement.

Nous étudions plus en détail cette petite révolution dans le chapitre 5.

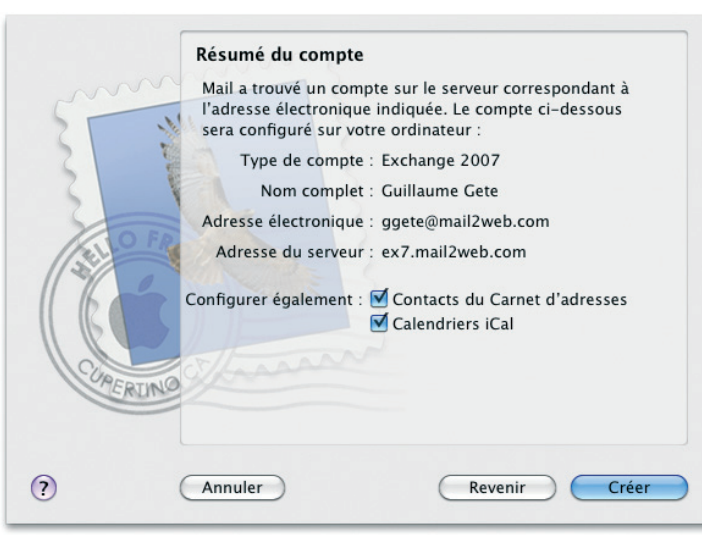

Mail, enfin compatible avec Microsoft Exchange !

# **Le Mac : Intel inside**

Les Mac ont subi des évolutions majeures durant ces dernières années. En mai 2005, Steve Jobs, le célèbre patron et co-créateur d'Apple, inaugure la conférence des développeurs Apple en confirmant l'incroyable rumeur : l'abandon des processeurs PowerPC utilisés dans les Mac durant une dizaine d'années, et le passage à l'architecture Intel. En quelques mois, l'intégralité de la gamme Apple est équipée de processeurs fabriqués par son ancien ennemi juré. Quatre ans plus tard, les ventes de Mac se portent mieux que jamais, la plate-forme MacIntel, comme on l'appelle désormais, étant un succès retentissant. Le pari était énorme pour Apple : assurer la transition vers une nouvelle plate-forme matérielle, tout en garantissant la rétro-compatibilité des logiciels… Un vrai challenge.

Si la migration vers Intel a été un succès, elle a aussi imposé à Apple de prendre le temps de réadapter son système et ses logiciels vers cette nouvelle architecture, à obliger les développeurs à une nouvelle migration, et à négliger l'optimisation de son système. Mais avec Snow Leopard, les pendules sont remises à l'heure, et en abandonnant définitivement le PowerPC, Apple a décidé de se donner le temps d'améliorer significativement son système actuel.

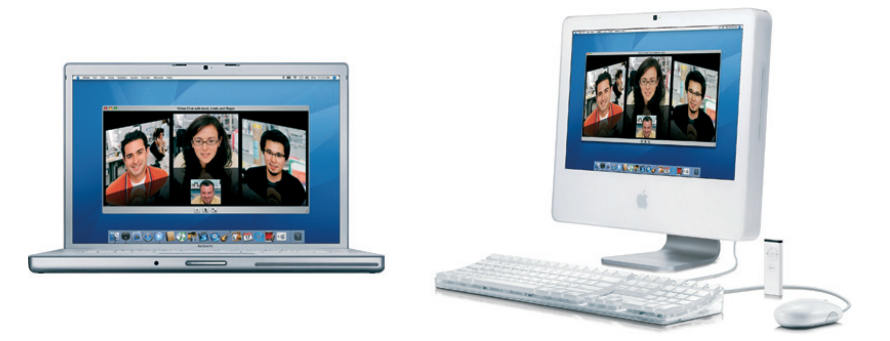

Le MacBook Pro et l'iMac ont été les premières machines à passer sous Intel.

### **POUR BRILLER EN SOCIÉTÉ Petite histoire du PowerPC chez Apple**

En 1993, Motorola, Apple et IBM s'allient pour créer une nouvelle génération de processeurs nommée PowerPC. Cette plate-forme abandonne l'architecture CISC des processeurs 680x0 de Motorola au profit d'une architecture RISC, considéré alors comme bien plus prometteuse. Elle le fut durant quelques années, en particulier avec l'avènement du processeur G3 en 1997. Apple disposait alors d'un processeur jusqu'à deux fois plus rapide que les processeurs Pentium 3 à fréquence équivalente. La situation du PowerPC se gâte en 1999, avec l'arrivée du PowerPC G4. Proposé lors de sa sortie à des fréquences de 400, 450 et 500 MHz, le Power Mac G4 voit rapidement ses configurations baisser à 350, 400 et 450 MHz, Motorola rencontrant alors beaucoup de problèmes de stabilité avec les versions 500 MHz. De plus, la cadence du G4 n'augmentera pas durant quatorze mois ! Dans le même temps, Intel dépassait le GHz… Le G4 ressemble alors furieusement à une voie de garage. Heureusement, en juin 2003, IBM prend la relève de Motorola et annonce le PowerPC G5 lors de la WWDC (conférence des développeurs Apple). Cadencé à 1,6, 1,8 et 2 GHz, le processeur 64 bits PowerPC G5 équipe les Power Mac G5 et redonne confiance à Apple, d'autant que les dirigeants d'IBM annoncent déjà très fièrement la disponibilité d'un processeur à 3 GHz pour l'année suivante. Mais, deux ans plus tard, peu avant la WWDC 2005, le G5 est toujours bloqué à une fréquence de 2,7 GHz, et toujours pas de PowerBook G5 à l'horizon. Les sourcils se froncent un peu partout. Lassée, Apple choisit alors une nouvelle solution : migrer ses ordinateurs sur plate-forme Intel… Un travail rendu possible par l'incroyable adaptabilité de Mac OS X.

# **Une plate-forme plus rapide et plus ouverte**

Le premier bénéficiaire du passage à Intel a été, bien évidemment, l'utilisateur final. Outre des machines bien plus rapides (surtout pour les portables, MacBook et MacBook Pro, laissant littéralement leurs prédécesseurs sur place), il a pu découvrir les joies de la virtualisation de systèmes, avec des solutions comme Parallels ou plus récemment VMWare Fusion, capables de faire tourner Windows, Linux ou d'autres systèmes dans un environnement virtuel dédié.

Mieux encore, avec Boot Camp, on peut désormais installer Windows sur son Mac, et démarrer dessus… comme sur un vrai PC. Pour ceux qui ont besoin d'une machine vraiment ambivalente, le Mac est désormais la plate-forme de choix. Même si un nouvel utilisateur de Mac était déçu par Mac OS X (cela se peut-il ?), il peut continuer à l'utiliser avec Windows comme… un excellent PC.

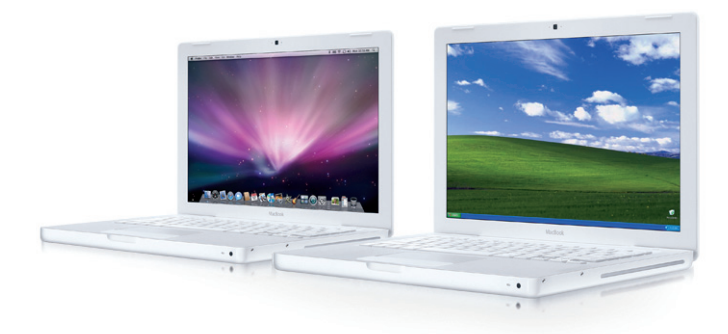

# **Une nouvelle race de logiciels**

Pour tirer parti de la puissance des puces Intel, les anciens logiciels qui étaient programmés en code PowerPC doivent être recompilés sous la forme de logiciels *Universal*. Un programme optimisé Universal contient deux binaires : une version optimisée pour fonctionner avec les processeus PowerPC, et une autre pour les processeurs Intel. Il fonctionne ainsi à vitesse optimale quel que soit le type de processeur utilisé. Un seul logiciel est capable d'effectuer cette recompilation : Xcode, le logiciel de développement d'Apple, installé avec les outils développeur.

Cependant, un programme pour processeur PowerPC peut tout de même fonctionner sur un processeur Intel, via Rosetta, logiciel qui transforme à la volée le code PowerPC en code utilisable sur un Mac Intel. Cette solution d'émulation logicielle a cependant un impact non négligeable sur les performances et surtout sur la consommation de mémoire : une application sous Rosetta peut consommer jusqu'à 50 % de mémoire en plus que lorsqu'elle fonctionne sur un processeur PowerPC.

### **ASTUCE Rosetta, le logiciel qu'on ne voit pas, ou presque**

Rosetta est un logiciel transparent : vous ne verrez jamais son icône s'afficher dans le Dock. De plus, les applications se conduisent exactement comme sur PowerPC : absolument rien ne les distingue des autres applications Mac OS X. Pour savoir si des applications tournent sous Rosetta, lancez le Moniteur d'activité et cliquez sur Présen $tation > Colonnes > Type$ . Une nouvelle colonne s'affiche, indiquant si le programme tourne en version PowerPC ou Intel.

### **Quand les plug-ins ne marchent pas sur Intel**

Si une application Universal utilise des plug-ins, ceux qui ne sont pas optimisés pour Intel ne fonctionneront pas à travers Rosetta. Ainsi, un plug-in écrit pour Safari en code PowerPC ne fonctionnera pas avec Safari sous Intel. Vous pouvez cependant forcer le lancement d'une application Universal dans Rosetta – et donc utiliser seulement son code PowerPC – en cliquant sur son icône dans le Finder, puis en sélectionnant Fichier > Lire les informations et en cochant la case Ouvrir avec Rosetta (cette option n'est pas disponible pour toutes les applications Universal).

Installer Windows sur son Mac est aussi simple que de l'installer sur un PC classique, grâce à Boot Camp.

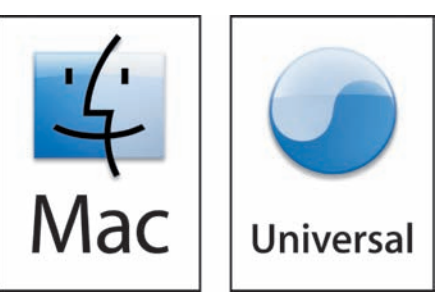

Ce logo sur le site web ou la boîte d'un logiciel indique son optimisation pour les processeurs Intel et PowerPC.

### **EN PRATIQUE Les programmes qui ne fonctionnent pas sous Rosetta**

Certains logiciels PowerPC refuseront de fonctionner sous Rosetta et vous obligeront à utiliser une version Universal Binary. Ce sont :

- les préférences système tierce-partie (celles ajoutées dans la partie Autres des Préférences Système) ;
- les économiseurs d'écran ;
- les extensions du noyau (kernel extensions, ajoutées dans /Système/Bibliothèque/ Extensions/).

### **REST IN PEACE L'abandon de Classic**

Le passage à Intel aura fait une victime au champ d'honneur : Classic, l'environnement d'exploitation de Mac OS 9 au sein de Mac OS X, n'est absolument pas compatible Intel. Par conséquent, si vous passez d'un vieux Mac vers un Mac Intel, toutes vos applications Mac OS 9 seront à mettre à la corbeille… L'impact de cette décision devrait cependant être minime : après tout, cela fait déjà neuf ans qu'Apple a abandonné Mac OS 9 donc, à moins d'avoir un besoin critique de tourner sous Mac OS 9, il est temps de tourner la page, et de mettre également vos applications à jour.

Il n'y a pas trop d'inquiétude cependant à avoir : la plupart des logiciels sont aujourd'hui optimisés pour Intel, et ceux qui ne le sont pas fonctionnent dans l'ensemble très bien grâce à Rosetta.

# **Des nouveaux problèmes à appréhender…**

La migration vers Intel a été relativement rapide et, comme d'habitude, Apple n'a pas souhaité conserver d'anciennes générations de machines durant cette transition exécutée au pas de course. La preuve : l'ensemble de la gamme est passé de PowerPC vers Intel en moins de neuf mois ! C'est probablement la migration la plus rapide de l'histoire informatique.

Il a donc fallu jongler avec les problèmes liés à la disparition de l'environnement Classic, l'absence d'applications optimisées (si l'impact a été relativement faible pour des logiciels comme Microsoft Office, il a été beaucoup plus important pour Adobe Creative Suite 3), l'incompatibilité de certaines applications avec Rosetta… Tout n'a pas été rose, loin de là !

Dans une moindre mesure, il a également fallu s'adapter à certaines nouvelles combinaisons de touches ou astuces de démarrage. Heureusement, Apple a fait à un moment un choix fort judicieux : adopter la norme EFI à la place du BIOS des PC.

# **EFI, le logiciel qui démarre le Mac**

Pour démarrer, un micro-ordinateur doit disposer en standard d'un logiciel capable d'assurer la communication avec les périphériques dès la mise en marche, avant même que le système d'exploitation ne soit chargé. En effet, comment le système serait-il capable de démarrer s'il n'a aucun moyen de connaître le matériel dont il dispose ?

Sur les plates-formes PC classiques, cette tâche est attribuée au BIOS (Basic Input/Output System), logiciel dont la fabrication est laissée à la charge de chaque constructeur et, donc, dépendant de chaque type de PC rencontré. C'est, par exemple, par lui que l'on doit spécifier l'ordre de démarrage des périphériques. Sur Macintosh, le BIOS n'a jamais eu droit de cité, manquant d'élégance par rapport aux normes de simplicité définies par Apple. Apple a préféré une norme plus moderne développée par Intel et appelée EFI (pour *Extensible Firmware Interface*). Les deux constituent le logiciel interne (ou *firmware*) du Mac.

Contrairement à un BIOS, EFI n'est pas simple d'accès pour le commun des mortels, et même franchement inaccessible. Par défaut, il n'existe aucune console d'accès EFI, ce qui limite beaucoup son intérêt pour les bidouilleurs de tout poil. Heureusement, le projet rEFIt (refit.sourceforge.net) propose un logiciel capable d'installer une console pour configurer et manipuler avec souplesse EFI.

Apple diffuse de temps en temps des mises à jour d'EFI, soit par la mise à jour de logiciels de Mac OS X, soit en téléchargement à partir d'apple.com. Une fois la mise à jour téléchargée, installez-la. Le logiciel de mise à jour se lance, affiche les instructions pour appliquer la mise à jour et vous invite à éteindre le Mac. Après extinction, il suffit d'enfoncer le bouton de démarrage du Mac et le laisser appuyé. Quand un bruit strident retentit, relâchez le bouton, et admirez la jauge qui s'affiche pendant que la mise à jour est appliquée.

### EN PRATIQUE **Installer les mises à jour d'EFI ASTUCE ASTUCE Que faire en cas de plantage d'une mise à jour EFI ?**

Si un Mac échoue à faire la mise à jour du firmware, il risque de ne plus être capable de redémarrer. Téléchargez donc la dernière version du CD de restauration EFI en cherchant Firmware Restoration CD sur le site ci-dessous, gravez le CD et redémarrez dessus en enfonçant la touche C : il appliquera alors la mise à jour nécessaire pour faire démarrer ce Mac correctement. www.apple.com/support/downloads

# **Les touches magiques du Mac**

Votre Macintosh dispose de nombreuses combinaisons de touches utilisables au démarrage. En voici une liste exhaustive !

### **B.A.-BA Touche Majuscule**

Les touches sont indiquées en majuscule pour plus de clarté : n'enfoncez donc pas la touche Majuscule, sauf si cela est spécifié !

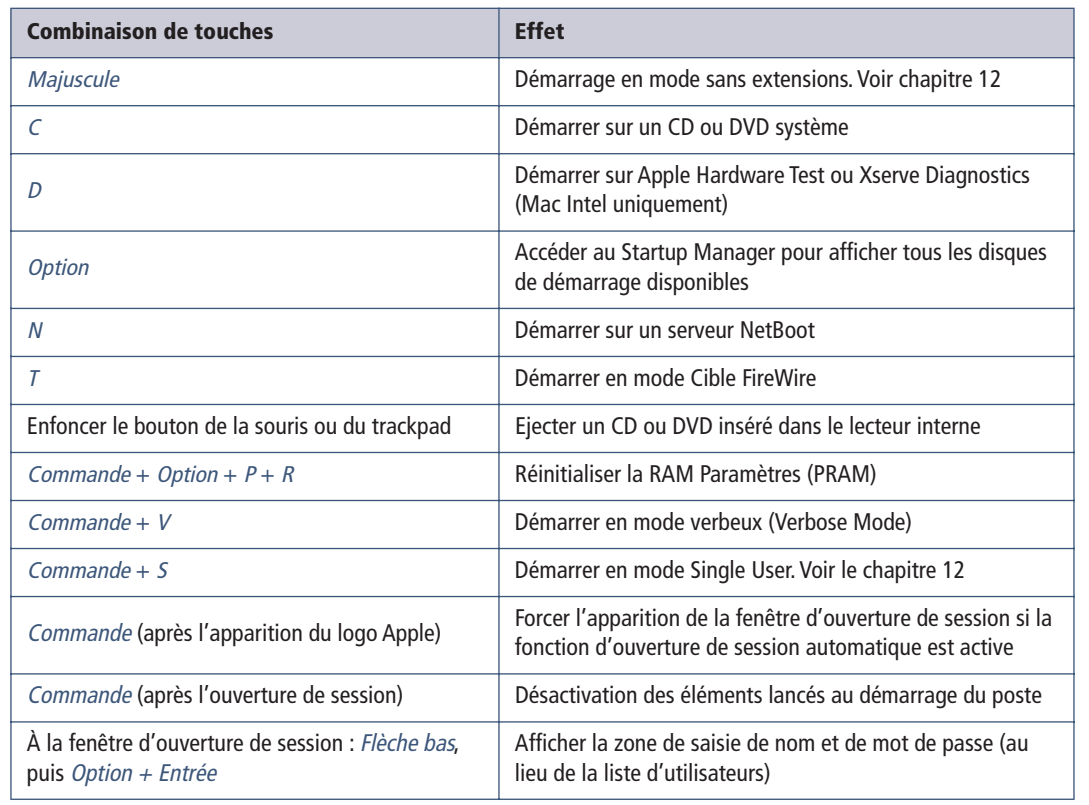

### **Tableau 1-2** Combinaison de touches à utiliser au démarrage

Ces raccourcis peuvent vous tirer d'une mauvaise passe… Ces touches magiques sont décrites plus en détail au chapitre 13.

Les différents connecteurs d'un MacBook Pro. Dans l'ordre : l'alimentation MagSafe, le port Ethernet, FireWire, DisplayPort, deux ports USB, SD-Card et les ports d'entrée et sortie audio.

### **CONNECTIQUE Le contrôleur USB : attention aux mélanges !**

Un Mac Intel dispose d'au moins d'un contrôleur USB 2 et un ou plusieurs contrôleurs USB 1, partagés entre les différents ports. Ce n'est pas sans incidence : si vous devez distribuer plusieurs périphériques entre les différents ports, connectez ceux fonctionnant à basse vitesse sur le même port. En effet, l'ajout d'un périphérique basse vitesse fera fonctionner tous les périphériques à la vitesse la plus lente !

Une bonne astuce consiste à connecter le clavier USB sur un contrôleur unique, relier les périphériques lents sur les ports intégrés au clavier, et brancher les périphériques rapides sur les autres ports libres.

# **Les connecteurs du Mac**

Chaque Macintosh dispose d'une connectique relativement standardisée. Découvrons ensemble les caractéristiques essentielles de ces connecteurs, et leurs secrets.

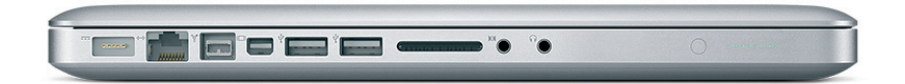

# **USB et USB 2**

En plus de révolutionner le design informatique, l'arrivée de l'iMac en 1998 a aussi imposé la connectique USB (*Universal Serial Bus*) comme le standard du marché pour les périphériques dits « lents », comme les claviers, souris, imprimantes, scanners… Cette technologie, peu coûteuse et co-développée par Intel, était pourtant quasiment inexistante avant 1998 ; c'est bien l'iMac qui a joué un rôle déterminant dans son essor. Aujourd'hui, l'USB fonctionne à 3 vitesses :

- 1,5 Mb/s : c'est la vitesse de l'USB « lent » (*Low speed* ). Réservé aux périphériques à basse vitesse, comme les claviers et souris.
- 12 Mb/s : autrefois la vitesse rapide de l'USB, mais devenue une vitesse intermédiaire avec l'arrivée de l'USB 2, et désormais Full speed.
- 480 Mb/s : la norme USB 2, ou « Hi-Speed USB ». USB 2 est apparu avec les PowerBook G4 Aluminium (septembre 2003), et s'est généralisé ensuite sur toute la gamme.

Techniquement, les ports sont identiques : on trouve toujours des connecteurs USB de type A en amont de la chaîne USB (c'est-à-dire, sur l'ordinateur), et de type B en aval (sur les périphériques).

Un contrôleur USB accepte jusqu'à 127 périphériques simultanément. Il faut savoir que certains périphériques comptent parfois pour deux périphériques ou plus. Par exemple, un clavier Apple, qui dispose de deux ports USB, compte pour deux périphériques (un clavier, et un hub). Bon, même dans ces conditions, il est rare de voir tant de périphériques sur un seul ordinateur…

Par ailleurs, quand le nombre de ports USB s'avère trop limité, il faut passer par un *hub* (ou concentrateur) USB fonctionnant comme multiplicateur de ports. Cependant, il est préférable que celui-ci soit alimenté. En effet, les périphériques USB peuvent être alimentés directement par le port USB et, si la quantité d'énergie fournie par le hub est insuffisante pour alimenter un périphérique donné, Mac OS X affichera un dialogue vous prévenant de l'impossibilité de l'utiliser. C'est, par exemple, le cas lorsqu'on connecte un scanner auto-alimenté par USB sur un port du clavier.

Mac OS X reconnaît en standard un grand nombre de périphériques USB, comme les claviers, souris (avec la molette et les différents boutons), appareils photo, webcam… De même, les périphériques de stockage, comme les disques durs, lecteurs Zip, clés USB à mémoire Flash sont montés sur le Bureau dès que vous les branchez sur un connecteur USB.

# **FireWire : la connexion à haute vitesse**

Si l'USB est une technologie d'Intel, FireWire est, pour sa part, apparu durant les années 1990 dans les laboratoires d'Apple. Cette technologie, reconnue sous le nom charmant de norme IEEE 1394a, a amélioré les performances des périphériques informatiques, avec une vitesse théorique maximale de 400 Mb/s (50 Mo/s). Son évolution vers le FireWire 800 (ou IEEE 1394b) permet l'utilisation de trois vitesses : 800, 1 600 et 3 200 Mb/s avec des câblages adaptés.

Le FireWire se distingue également de l'USB par sa topologie : les périphériques USB sont tous contrôlés par un hôte (il s'agit d'une relation maître-esclave entre l'ordinateur et les périphériques), tandis que n'importe quel périphérique FireWire peut être considéré comme maître de la chaîne. En effet, contrairement à la technologie USB, les périphériques FireWire peuvent très facilement être chaînés les uns avec les autres.

De plus, le FireWire fournit plus de courant que l'USB, ce qui a facilité l'émergence des disques durs portables 2,5", et, accessoirement, soutenu le gigantesque succès de l'iPod.

lWFO **Stockage : USB 2, FireWire, eSATA : qui est le plus rapide ?**<br>Avec l'arrivée de l'USB 2.0, on pourrait croire le FireWire mort et enterré : après tout, 480 Mb/s, c'est bien plus rapide que 400 Mb/s ! Cela serait oubl Avec l'arrivée de l'USB 2.0, on pourrait croire le FireWire mort et enterré : après tout, 480 Mb/s, c'est bien plus rapide que 400 Mb/s ! Cela serait oublier qu'en informatique, il ne faut jamais comparer les caractéristiques sur le papier. En pratique, l'USB 2.0 s'avère jusqu'à deux fois moins rapide que le FireWire, surtout pour des débits soutenus. L'arrivée de FireWire 800 a encore accentué cette différence. Mais le FireWire commence à être attaqué par la connectique eSATA (*External SATA*), qui a pour avantage des taux de transfert encore plus élevés. En effet, avec le eSATA, le câble est directement relié au contrôleur SATA, alors que l'USB ou le FireWire imposent de connecter le disque à un pont matériel qui fera l'interface avec le contrôleur SATA, ce qui dégrade les performances. eSATA souffre d'une faible longueur de câblage (moins de deux mètres) et surtout ne peut alimenter un périphérique comme un disque. Les périphériques USB 2.0 disposent d'un argument non négligeable : leur prix, et la compatibilité universelle avec le monde PC. Si un disque FireWire est clairement le meilleur choix pour un professionnel, l'USB 2.0 peut être utile si vous souhaitez conserver des données à bas prix.

L'idéal pour parer à toutes les situations et bénéficier des meilleurs débits

Les différents types de connecteurs FireWire. De gauche à droite : FireWire 400 (4 broches), FireWire 400 (6 broches), FireWire 800 (9 broches).

### **COMMENTAIRE MacBook Air**

Le MacBook Air n'a pas de contrôleur ni de port FireWire… Par conséquent, impossible d'utiliser ce mode sur cette machine.

(FireWire 800 si possible), voire eSATA (mais vous devrez dans ce cas ajouter une carte eSATA dans votre Mac, Apple n'en proposant aucun en standard). Enfin, contrairement à l'USB dont le trafic est garanti en dents de scie, celui du FireWire est un modèle de stabilité. C'est cette qualité qui lui a permis de devenir le connecteur standard sur tous les caméscopes du marché, sous la forme de la prise Mini DV (appelée aussi iLink chez Sony), dépourvue d'alimentation, et c'est grâce à ce port que la révolution de la vidéo numérique a eu lieu.

### **Question de câblage**

FireWire existe donc en version standard (FireWire 400) et haute vitesse (FireWire 800). Cependant, si les périphériques sont rétro-compatibles, les connecteurs sont différents entre le FireWire 400 à 6 broches et FireWire 800 à 9 broches. Par conséquent, il faut des câbles adaptés pour connecter un périphérique FireWire 800 à un port FireWire 400 et vice versa. Évidemment, si vous branchez un périphérique FireWire 400 sur un port FireWire, la vitesse de transfert ne sera pas doublée par magie…

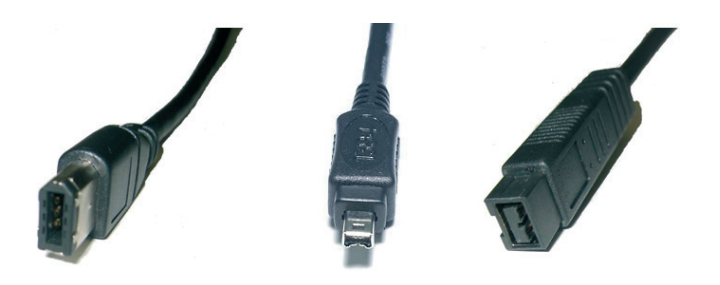

# **Le mode Cible FireWire : transformer un Mac en disque dur**

Le mode Cible FireWire (connu aussi sous son nom anglais *Target Disk Mode*) transforme votre Mac (appelé alors cible) en simple disque dur FireWire que vous pouvez connecter sur un autre Mac (l'hôte) afin de procéder à un transfert de données. Ce mode est, par exemple, mis à contribution par l'assistant de migration de Mac OS X pour récupérer et transférer les réglages et les fichiers d'un ancien ordinateur vers un nouveau Mac.

Voici comment activer le mode cible FireWire :

- **1** Assurez-vous que l'ordinateur cible est éteint. Si l'ordinateur est un portable, vous pouvez le brancher sur le secteur, mais ce n'est pas indispensable, d'autant qu'une jauge apparaîtra sur l'écran de l'ordinateur cible pour indiquer son niveau de batterie.
- **2** Utilisez un câble FireWire (6/6 broches) pour relier l'ordinateur cible à l'ordinateur hôte. L'hôte n'a pas besoin d'être éteint.
- **3** Démarrez l'ordinateur cible et enfoncez immédiatement la touche *T* jusqu'à l'apparition de l'icône FireWire. L'icône du disque dur de l'ordinateur cible devrait alors apparaître sur le bureau de l'ordinateur hôte.
- **4** Lorsque vous avez terminé de transférer vos fichiers, faites glisser l'icône du disque dur de l'ordinateur cible vers la corbeille dans le Dock ou sélectionnez Fichier > Éjecter*.*
- **5** Éteignez l'ordinateur cible en appuyant sur le bouton d'alimentation.
- **6** Débranchez le câble FireWire.

# **Ethernet**

Pour connecter des ordinateurs à grande vitesse et à bas prix, rien ne vaut un bon câble Ethernet ! Pour quelques euros, vous pouvez relier deux Mac entre eux et profiter des joies du Gigabit Ethernet via le port RJ-45 équipant tous les Mac… à l'exception toujours notable du MacBook Air.

### **APPROFONDIR Connecter plusieurs Mac : hub ou switch ?**

Pour connecter deux Mac, pas de difficulté majeur : branchez l'extrémité d'un câble Ethernet sur le port RJ-45 de chaque machine, et le tour est joué. Mais pour installer plusieurs Mac ensemble, vous devrez passer par un concentrateur, ou un switch, appelé aussi commutateur. Dans la plupart des cas, le switch est préférable et pas beaucoup plus cher. Sans entrer dans les détails, disons qu'un switch gère de façon beaucoup plus efficace les communications entre les différents nœuds du réseau. Étant donné le prix des switchs de nos jours, autant ne pas hésiter.

Il existe différents types de câble Ethernet, et tous ne se valent pas. Les câbles sont déterminés par leur catégorie, qui est couramment de catégorie 5, mais il vaut mieux préférer du 6, même s'il est un peu plus cher. Éliminez de votre réseau les câbles trop mous, ou légèrement coupés. De même, si vous ne savez pas d'où provient un câble, jetez-le, et achetez-en un neuf. Attention, car les vendeurs de grande surface vendent parfois des câbles au prix de l'or !

### **APPROFONDIR Ethernet auto-sensing : la fin des câbles croisés**

Il y a longtemps, la connexion directe entre deux ordinateurs nécessitait l'utilisation d'un câble Ethernet croisé, c'est-à-dire un câble dont les fils en sortie se dirigeaient vers les broches en entrée de l'autre ordinateur et vice versa. Ce n'est plus le cas de nos jours : l'Auto-Medium Dependent Interface Crossover (qu'on préférera appeler Auto-MDIX) est intégré dans tous les Mac Intel. Si vous branchez un Mac équipé d'un port Ethernet compatible Auto-MDIX, pas besoin d'un câble croisé : un simple câble droit connecté entre deux Mac, et à vous les joies du réseau !

En règle générale, évitez les câbles croisés comme la peste : placés à un mauvais endroit sur un réseau Ethernet (par exemple entre deux switchs), ils peuvent générer des collisions supplémentaires et ralentir significativement les performances.

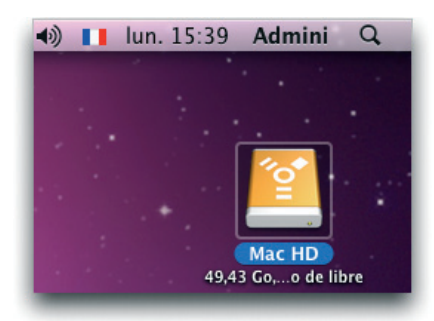

Grâce au mode cible FireWire, il n'est vraiment pas compliqué de transférer des fichiers entre Mac, l'un des deux devenant un simple disque dur montant sur le Bureau.

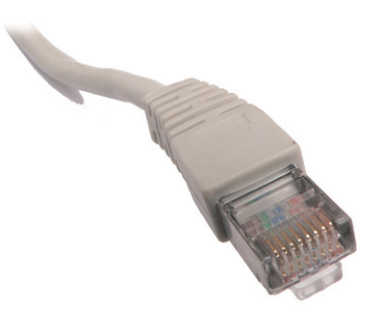

Un câble Ethernet RJ45, vu de près. Il doit contenir huit fils.

Pour connaître la vitesse entre deux Mac, ouvrez Applications > Utilitaires > Informations Système et sélectionnez Réseau dans la liste. Cliquez sur le connecteur : sa vitesse sera indiquée sur la ligne Sous-type média. Elle devrait être soit 100BaseT (réseau Fast Ethernet), soit 1000BaseT (Gigabit Ethernet). Si ce n'est pas le cas… cherchez les goulots d'étranglement du réseau et éliminez les mauvais câbles.

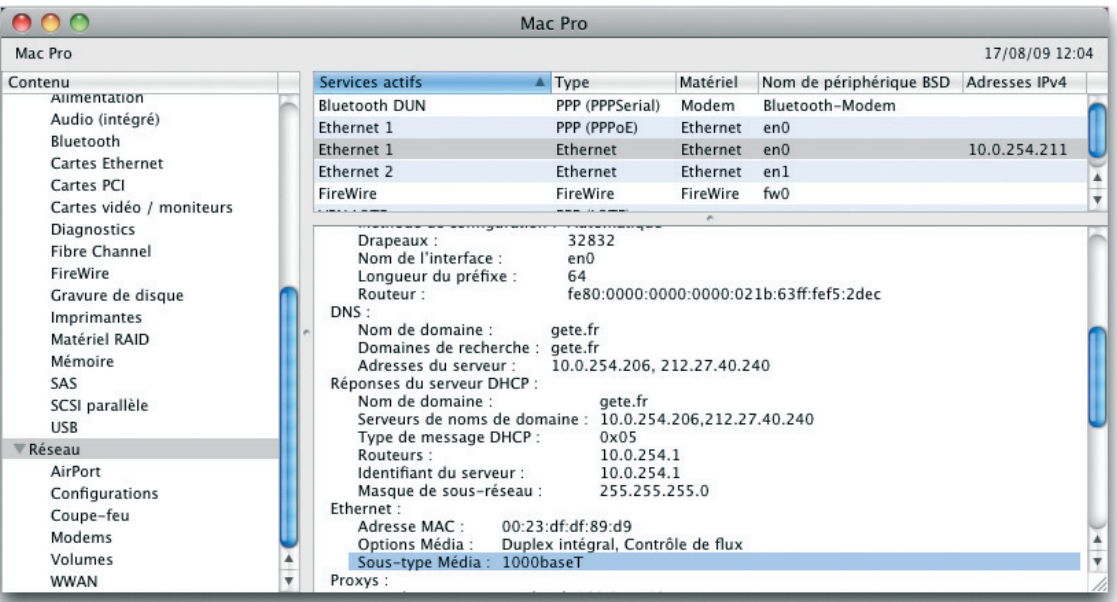

Informations système indique la vitesse maximale du réseau Ethernet.

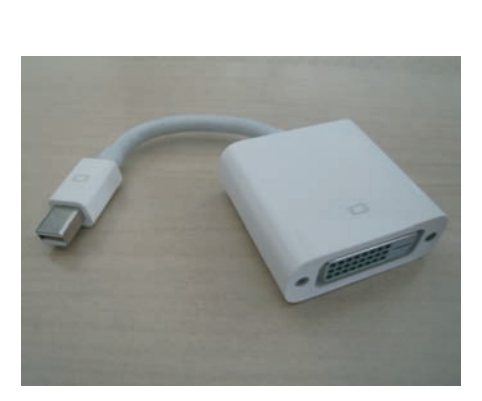

Un adaptateur Mini DisplayPort – DVI. Le connecteur Mini DisplayPort est vraiment réduit.

**Brancher un écran sur le connecteur vidéo**

Les Mac Intel disposent d'un ou deux connecteurs d'extension vidéo pour brancher un écran externe ou un vidéo projecteur. Vous rencontrerez deux types de ports :

- Le DVI (*Digital Video Interface*) ou mini-DVI, voire micro-DVI pour la première génération de MacBook Air. Dans ce dernier cas, l'utilisation d'un adaptateur spécial sera indispensable pour brancher un écran externe utilisant un connecteur VGA.
- Depuis fin 2008, une nouvelle norme appelée DisplayPort a fait son apparition et sera amenée à remplacer le DVI dans les années à venir. Intégrée au moniteur 24" Apple LED Display sous la forme d'un connecteur Mini DisplayPort, elle fait également son apparition sur de nombreux constructeurs de moniteurs LCD. Là encore, sauf si votre écran gère nativement le format DisplayPort (ce qui est de plus en plus fréquent), vous aurez besoin d'investir dans un adaptateur.

Branchez votre écran et il est automatiquement reconnu par Mac OS X. Si ce n'est pas le cas, cliquez sur Menu Pomme > Préférences Système > Moniteurs, et cliquez sur le bouton Détecter les moniteurs.

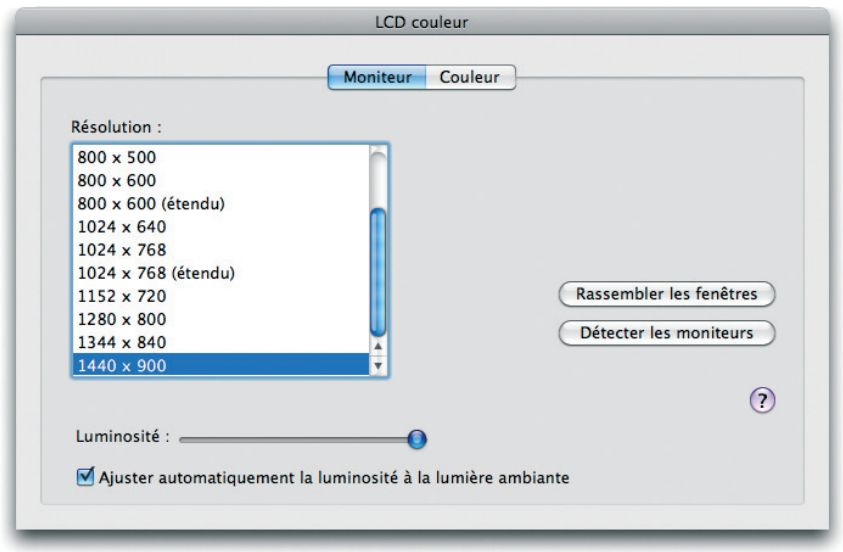

Mac OS X gère particulièrement bien le multi-écran : en cliquant sur l'onglet Disposition, vous pouvez facilement glisser la barre des menus d'un écran à l'autre ou intervertir leur ordre.

### **APPROFONDIR HDMI**

La norme HDMI (High Definition Multimedia Interface) s'est fait une réputation comme étant LA norme pour les écrans numériques pour les années à venir. C'était cependant quelque peu prématuré : en effet, si la norme s'est faite une place au soleil sur les télévisions et les projecteurs, elle n'a pas été du tout conçue pour les moniteurs informatiques. Le DisplayPort, plus étroit, est plus à son aise sur les ordinateurs portables. Oui, vous vivrez dans les années à venir avec non pas une, mais deux normes d'affichage numérique. Heureusement, on trouve des adaptateurs pour brancher les moniteurs sur les bons ports, mais cela fait quand même désordre.

# **Les ports audio**

La plupart des Mac sont équipés d'une prise jack 3,5 mm en entrée pour brancher un microphone et en sortie pour brancher un casque ou des enceintes. Précisons toutefois que, sur tous les Mac, la sortie et l'entrée sont également optiques. Vous pouvez donc faire sortir et entrer du son avec une qualité numérique. Dans certains cas, il faudra cependant un câble spécial au format mini-TosLINK (pour les portables et Mac mini par exemple).

### **ASTUCE Accéder à la préférence système Son à partir du clavier**

Pour ouvrir rapidement la préférence système Son, enfoncez la touche Option tout en appuyant sur l'une des touches de modification de volume sonore du clavier (plus fort/moins fort/son coupé).

### **ASTUCE Mettre en veille le Mac avec l'Apple Remote**

Enfoncez le bouton Menu de l'Apple Remote durant trois secondes pour mettre en veille le Mac. Enfoncez ce même bouton pour le sortir de veille. Pour choisir la source d'entrée et de sortie sonore, utilisez la préférence système *Son*.

# **Contrôler son Mac avec le port infrarouge**

Le port infrarouge est utilisé en conjonction avec l'Apple Remote, la singulière télécommande archi-simplifiée d'Apple, pour accéder à une nouvelle interface derrière le Finder, intitulée Front Row (littéralement, premier rang). Avec elle, à vous les joies du multimédia en quelques clics : vous accédez à iTunes, iPhoto, aux bandes-annonces via QuickTime ou au lecteur DVD du Mac (Front Row est décrit en détails au chapitre 5).

Cependant, ce port infrarouge a un petit défaut : il répond à toutes les télécommandes qui se trouvent autour de lui. Pire encore : une même télécommande peut contrôler plusieurs ordinateurs simultanément. Pour éviter tout drame – ou plutôt combler ce trou de sécurité – deux options s'offrent à vous :

- Désactiver complètement le port infrarouge. Pour cela, rendez-vous dans Menu Pomme > Préférences Système > Sécurité et cochez la case Désactiver le récepteur infrarouge de la télécommande.
- Jumeler une télécommande avec un Mac précis. Approchez-vous très près de l'ordinateur (7 à 10 cm), dirigez la télécommande vers le logo Apple devant le Mac, puis enfoncez les boutons Menu et *S*uivant/Avance rapide de la télécommande pendant au moins 5 secondes. Un joli logo sur l'écran vous confirmera la réussite de la manœuvre. Pour supprimer le jumelage, retournez dans le panneau Sécurité des Préférences Système*.*

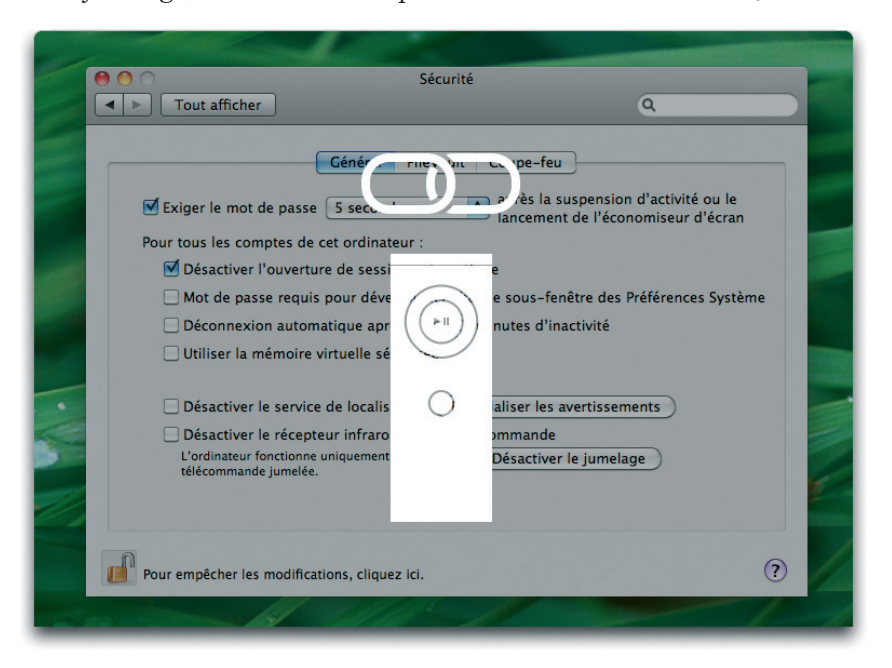

Ce logo s'affiche si le jumelage est réussi.

# **Les composants internes du Mac**

Votre Mac dispose certes de ports très pratiques pour brancher vos périphériques, mais c'est surtout un ensemble de technologies complexes assemblées dans un superbe boîtier.

### **AU FAIT, ONC' GUILLAUME Comment fonctionne un ordinateur ?**

Quoi, vous feuilletez ce livre déjà depuis tout ce temps, et vous ne vous êtes encore jamais posé la question ? Résumons rapidement.

- Au centre de votre Mac se trouve son processeur central, ou CPU. C'est lui qui traite les données d'un programme à l'aide d'instructions. C'est en quelque sorte une calculatrice, mais version extrêmement puissante.
- Les données envoyées pour être traitées et récupérées par le processeur sont gérées par différentes sortes de mémoires. La première, intégrée au processeur, est très rapide et très coûteuse. Il s'agit des registres, suivis de près par la mémoire cache ou antémémoire, qui existent en plusieurs niveaux (L1, L2 ou L3), mémoires qui ne peuvent pas être augmentées.
- Les données transitent également dans la mémoire vive, souvent appelée RAM (Random Access Memory). Celle-ci est rapide, et peut souvent être augmentée en ajoutant des barrettes supplémentaires. Attention à bien installer le bon type de mémoire vive pour votre Mac ! Normalement, votre ordinateur doit être équipé d'au moins 1 Go de RAM.
- Au niveau le plus bas et le moins rapide, on trouve le disque dur. Certes, il est lent comparé à la RAM, mais il ne souffre pas d'un petit défaut de cette dernière : quand l'ordinateur est éteint, le disque dur conserve les données, lui !
- En fait, il y a encore plus lent que le disque dur : les supports optiques comme les lecteurs CD et DVD sont particulièrement peu rapides. Mais, ils peuvent stocker beaucoup de données et sont faciles à transporter.

Finalement, dans un ordinateur, tout se résume à un échange entre ces différents composants.

## **Le processeur : le cerveau de votre Mac**

Votre Mac est équipé d'un processeur Intel. Il a existé plusieurs générations de ces processeurs, nommées Core Duo, Core Solo, Core 2 Duo ou encore Xeon sur les Mac Pro et Xserve. Les deux premiers ont la particularité d'être des processeurs 32 bits, alors que leurs successeurs sont en 64 bits.

N'oubliez pas que les processeurs chauffent beaucoup, donc ne mettez pas le doigt dessus, même pour montrer à vos enfants qu'il ne faut pas le faire.

# **La mémoire vive : plus il y en a, mieux ça va**

La mémoire vive ou RAM (*Random Access Memory*) stocke des informations pour y accéder très rapidement. Elle coûte relativement peu cher

### **ATTENTION La poussière, ennemi de votre ordinateur**

Les ordinateurs ont parmi leurs ennemis naturels la poussière et les moutons qui peuvent s'accumuler dans les ventilateurs ou les radiateurs du Mac. Si ce dernier plante subitement sans raison (syndrome du Kernel Panic) ou qu'il semble chauffer ou ventiler sans raison, il faudra éventuellement penser à le nettoyer à fond… Si vous n'avez pas peur de le démonter (attention à la garantie !), n'hésitez pas et passez un bon coup de bombe à air comprimé pour retirer la poussière en excès.

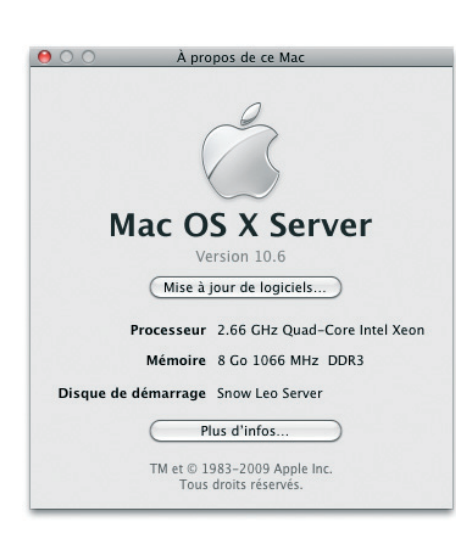

Cliquez sur le menu Pomme > À propos de ce Mac pour connaître la quantité de RAM installée sur votre Mac.

### **ASTUCE Connaître l'état de votre disque grâce à SMART**

Les disques durs embarquent depuis quelques temps une technologie appelée SMART (pour Self-Monitoring, Analysis, and Reporting Technology) qui analyse le comportement du disque et vous avertit en cas de défaillance matérielle imminente. Si une alerte SMART apparaît sur votre Mac au démarrage ou dans Utilitaire de disque, arrêtez immédiatement toute activité, lancez de toute urgence une sauvegarde, et changez le disque.

de nos jours et se compte en giga-octets. C'est un des éléments cruciaux de votre ordinateur, et souvent l'endroit où on fait les mauvaises économies. En effet, pour bien fonctionner, votre Mac doit disposer de mémoire vive en quantité suffisante… et sur un Mac Intel, il est conseillé de disposer d'au moins 2 Go de RAM.

### **TECHNIQUE Différences entre les types de RAM**

Chaque type de Mac dispose de son propre type de RAM, distinguée par plusieurs critères :

- Son type : DDR (pour *Double Data Rate*), DDR2, DDR3...
- Son format physique : selon votre Mac, vous devrez installer des barrettes de type DIMM ou SODIMM, les secondes étant beaucoup moins larges et plus chères. On rencontre normalement les DIMM dans les machines de bureau et les SO-DIMM dans les machines portables, mais ce n'est pas toujours vrai : les iMac Intel et les Mac mini utilisent plutôt des barrettes SO-DIMM.
- Sa vitesse : elle est exprimée en MHz ou parfois sous une dénomination du type PC-2700, PC-3200…
- Dans certains cas, les barrettes comportent aussi une correction d'erreur, car l'état des informations stockées dans la RAM peut être modifiée par le rayonnement cosmique (ne riez pas, c'est on-ne-peut plus sérieux). Les barrettes dites ECC (Error Correction Code) sont capables de détecter ces changements et de les corriger.

Augmentez donc la mémoire de votre ordinateur en ajoutant des barrettes de bonne qualité. Si vous rencontrez des problèmes de type gel complet de l'ordinateur ou kernel panic, la mémoire peut très bien être en faute… N'hésitez donc pas à la faire échanger si vous rencontrez des plantages sans raison.

# **Le disque dur : le conteneur de votre vie numérique**

Votre Mac embarque un disque dur, de plus ou moins grande capacité, sur lequel vous stockez vos données, vos logiciels, ainsi que le système d'exploitation. On en distingue aujourd'hui deux types :

- Les disques 3,5" et 2,5" à technologie magnétique classique, contiennent des plateaux tournant à haute vitesse, ainsi qu'une tête de lecture, allant chercher les informations sur les plateaux. Ils peuvent contenir à ce jour jusqu'à 2 To par unité de stockage. Selon votre Mac, votre disque pourra être plus ou moins épais, et de plus ou moins grande capacité. Attention à bien utiliser des disques au format S-ATA, et non pas Parallel ATA, car cette norme est dépassée.
- Depuis 2008, on voit arriver des disques dits « SSD », pour *Solid State Drive*. Contrairement aux disques classiques, ils fonctionnent comme les fameuses clés USB stockant quelques Go de données. Ces disques sont désormais *très* rapides et ont l'énorme avantage de ne plus contenir de pièce mécanique, d'où un échauffement faible et

également une fiabilité à toute épreuve en cas de chute ! C'est cependant une technologie jeune, qui n'est pas adaptée à tous les usages. De plus, les capacités restent en-deçà de celles des disques durs et… beaucoup plus cher, puisqu'en août 2009 il faut compter 700 € pour un disque 2,5" SSD 256 Go, contre 40 € pour 320 Go en disque dur S-ATA…

| $\Box$            | Description du disque : ST31000528AS Media | Capacité totale : 1 To (1 000 204 886 016 octets)        |
|-------------------|--------------------------------------------|----------------------------------------------------------|
|                   | <b>Bus de connexion: SATA</b>              | État d'écriture : Lire/écrire                            |
|                   | Type de connexion : Interne                | État S.M.A.R.T. : Vérifié                                |
| $\curvearrowleft$ | Identifiant de connexion : "Bay 4"         | Schéma de carte de partition : Tableau de partition GUID |

L'état SMART se contrôle dans Utilitaire de disque. Jusqu'ici, tout va bien…<br>! ne contiennent plus de disque

Si vous souhaitez améliorer les performances de votre Mac, n'hésitez pas à changer de disque dur régulièrement (environ tous les deux ans), et ceci pour plusieurs raisons :

- Les performances des disques augmentent de façon exponentielle. Un disque dur avec plus de mémoire cache ou une vitesse de rotation plus élevé sera plus performant.
- Les fichiers prennent toujours plus de place, et votre disque sera rapidement rempli. Or, les données à l'extérieur des plateaux du disque sont plus difficiles d'accès. Donc, un disque plein est plus lent qu'un disque beaucoup moins rempli.
- Les disque durs embarquent une mécanique fragile qui s'use ! Si votre disque commence à donner des signes de faiblesse (difficultés à démarrer, par exemple) ou devient particulièrement bruyant, sauvegardez rapidement vos données puis changez-le. Il faut savoir que statistiquement parlant, il y a de fortes chances qu'un disque dur tombe en panne après trois ans d'utilisation.

Portez donc une attention particulière à votre disque : après tout, vous lui confiez l'intégralité de votre vie numérique… N'oubliez pas de la sauvegarder, comme expliqué au chapitre 8.

# **Le lecteur optique : lire et graver CD et DVD**

Chaque Mac Intel (sauf le MacBook Air) est équipé en standard d'un lecteur optique capable de lire des CD et des DVD, ainsi que de graver des CD. Mais la plupart sont également des SuperDrive, capables de graver des DVD. Chaque lecteur se distingue par sa vitesse, et celle-ci dépend fortement du type de média et de son utilisation. Ainsi, pour un Mac Pro équipé d'un lecteur SuperDrive 18x, on note que si la gravure sur un DVD classique monte jusqu'à 18 x, celle d'un DVD double couche ne monte que jusqu'à 8 x.

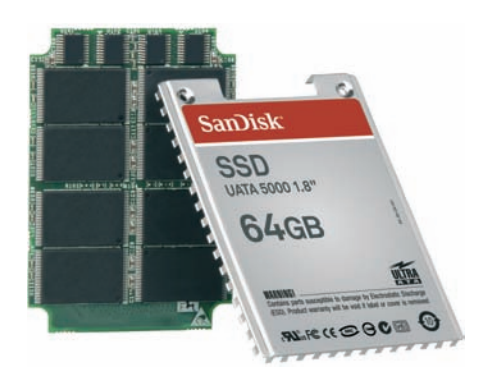

Les nouveaux disques durs SSD

### **ASTUCE Un Mac Pro, deux SuperDrive**

Les Mac Pro intègrent deux emplacements pour SuperDrive. Si vous avez justement la chance d'en avoir deux, sachez que vous pouvez utiliser le raccourci Option + touche d'éjection pour ouvrir le tiroir du lecteur inférieur.

Les lecteurs optiques sont particulièrement sensibles à la fumée et à la poussière. Si vous travaillez dans ce type d'environnement, pensez donc à investir rapidement sur un kit de nettoyage de lecteur DVD… Par ailleurs, si vous disposez d'un Mac portable, pensez à ne pas laisser de CD ou DVD dans le lecteur durant le transport, les secousses pouvant endommager le support, voire le lecteur.

# **Maîtriser l'énergie de votre MacBook : la batterie**

Pour fonctionner hors secteur, les ordinateurs portables Apple (que nous appellerons ici MacBook pour simplifier, les remarques s'appliquant aussi au MacBook Pro et au MacBook Air) utilisent une batterie lithium-polymère qui se recharge sur une prise secteur. Le chargeur est équipé d'un connecteur magnétique, dit MagSafe, qui change de couleur en fonction du niveau de charge de la batterie :

- Orange : la batterie est en train de charger.
- Vert : la batterie est pleine.
- Pas de lumière : le chargeur n'est pas branché sur une prise secteur.
- Bleu à pois roses : consultez d'urgence votre ophtalmologiste.

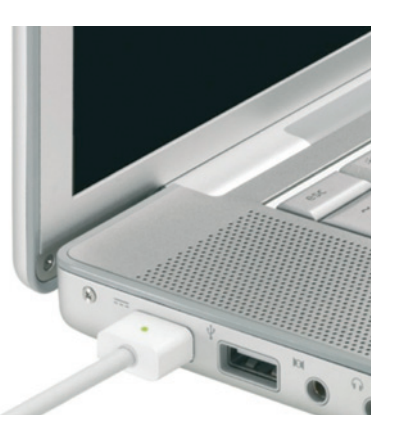

La diode sur le connecteur MagSafe indique l'état de votre batterie.

> Jusqu'à début 2008, les batteries des MacBook et MacBook Pro étaient facilement interchangeables par l'utilisateur. Le MacBook Air a cassé cette tendance, avec une batterie intégrée et inamovible. Depuis début 2009, les MacBook et MacBook Pro ont tous été également équipés d'une batterie non amovible, mais à bien plus haute capacité : alors qu'une batterie standard est sensée tenir environ 300 cycles de décharge/recharge, les nouvelles batteries ont une durée de vie estimée à 1 000 cycles… soit environ 5 ans d'utilisation standard. On obtient ainsi des portables capables de tenir bien plus longtemps sur batterie que la moyenne. C'est tout de même bien plus pratique que de disposer de deux batteries à interchanger, toujours au pire moment !

### **BON <sup>À</sup> SAVOIR Dans quel état est votre batterie ?**

La batterie est un consommable : par conséquent, sa durée de vie est limitée… Il sera peut-être nécessaire de la changer, si vous conservez votre MacBook durant quelques années. Comment s'en rendre compte ? C'est très facile : l'autonomie chute d'un seul coup, l'ordinateur s'éteint tout seul alors qu'il lui reste une heure d'autonomie, etc. Pour connaître l'état de santé de la batterie :

- 1. Cliquez sur le menu Pomme et enfoncez la touche Option : À propos de ce Mac devient Informations Système.
- 2. Cliquez sur la catégorie Alimentation.
- 3. Vous trouvez dans les Informations de la batterie des informations sur la santé de votre ordinateur, en particulier le nombre de cycles et les conditions d'utilisation. Si cette dernière indique autre chose que Bonne, vous risquez de devoir la changer rapidement. N'oubliez pas de rapporter l'ancienne batterie à votre magasin pour recyclage !

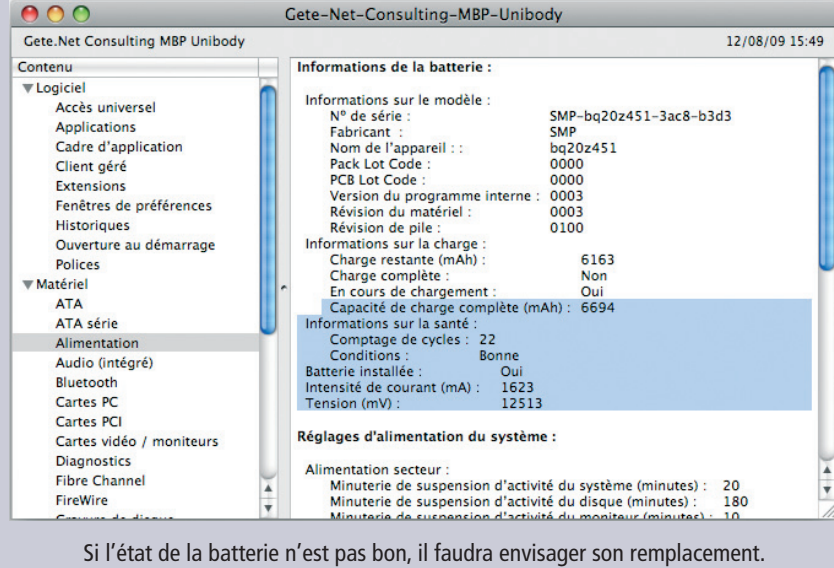

# **Optimiser l'utilisation de sa batterie**

Lors de votre premier contact avec votre MacBook, il faut penser à calibrer sa batterie afin de lui indiquer sa capacité maximale :

- **1** Branchez le chargeur, chargez la batterie à fond, au-delà du message d'alerte qui apparaît environ cinq minutes avant la mise en veille.
- **2** Laissez votre Mac se mettre en veille.
- **3** Reconnectez le chargeur MagSafe, et attendez la recharge totale de la batterie.

Il existe deux types d'utilisateurs d'ordinateurs portables : ceux qui travaillent beaucoup avec hors secteur et rechargent leur Mac le soir à la maison, et ceux qui le laissent attaché 99 % du temps à leur bureau, et donc à leur chargeur. Si vous faites partie de la seconde catégorie, méfiance : le manque d'activité des petits électrons dans la batterie risque d'avoir un impact négatif sur l'autonomie et la durée de vie de la batterie. Pensez donc à recharger, puis décharger la batterie entièrement environ une fois par mois avant de la recharger une nouvelle fois complètement.

Votre ordinateur est par ailleurs particulièrement difficile, thermiquement parlant. En effet, s'il fait trop chaud ou trop froid, cela a aussi un impact sur la batterie ! Donc, préférez les températures aux alentours de 22˚, et évitez les longues séances de surf en plein soleil sur la plage, MacBook sur le sable…

L'autonomie de votre Mac dépendra directement de sa consommation électrique. Il faut donc faire attention à certains réglages si on ne souhaite pas être à court d'énergie trop vite :

- Désactivez les technologies à onde radio (Bluetooth et AirPort consomment beaucoup).
- Débranchez les périphériques USB et FireWire non utilisés et gourmands en énergie, comme les disques durs auto-alimentés.
- Baissez au maximum la luminosité de l'écran (un tiers de l'énergie du portable).
- Ouvrez la préférence système Économiseur d'énergie, et activez les réglages pour une utilisation sur batterie.
- Certains MacBook Pro disposent de deux systèmes d'affichage vidéo : l'un est une carte vidéo dite intégrée (un *chipset*) dont la mémoire est partagée avec la mémoire du Mac, tandis que l'autre est une vraie carte dédiée à l'affichage avec sa propre mémoire vidéo. Mais cette dernière consomme beaucoup plus d'énergie… Par conséquent, basculez l'affichage en choisissant Meilleure autonomie de la batterie dans la préférence système Économiseur d'énergie lorsque vous êtes sur batterie. Il faudra cependant fermer la session et la rouvrir pour que le changement soit appliqué.

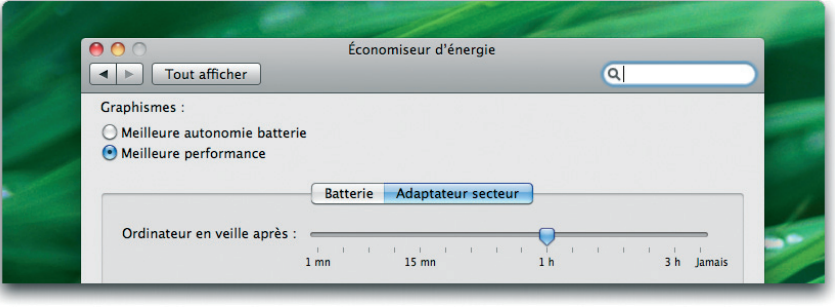

# **En résumé**

Malgré sa migration vers l'architecture Intel, le Macintosh reste toujours le même… un ordinateur complet, faisant fi des limitations inhérentes au reste du monde PC pour rester convivial et simple d'emploi, y compris dans ses méthodes de démarrage. Le Mac est même particulièrement en avance sur le matériel et fourmille d'astuces, souvent fort utiles en cas de problème, comme le mode cible FireWire, inédit et pourtant si pratique. C'est aussi pour ces raisons qu'on aime nos Mac…